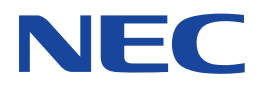

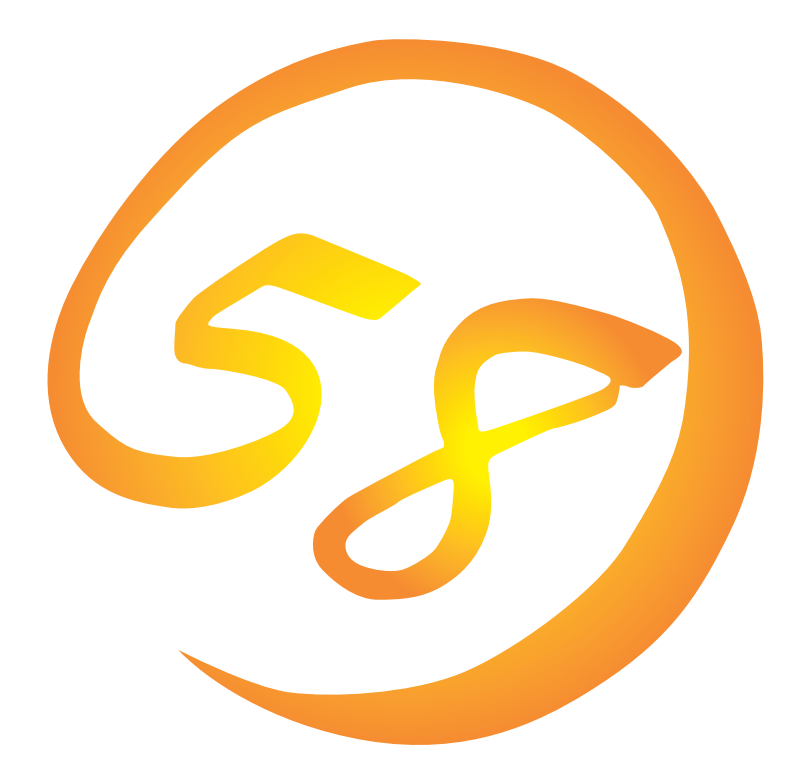

NEC Expressサーバ・ワークステーション Express5800シリーズ

**RAID EzAssist™ オペレーションガイド**

ONL-064aN-COMMON-020-99-0104

#### 商標について

EXPRESSBUILDERは日本電気株式会社の商標です。 Microsoft、Windows、Windows NT、MS-DOSは米国Microsoft Corporationの米国およびその他の国における登録商標または商標 です。

NovellおよびNetWareは米国Novell, Inc.の登録商標です。 MylexおよびRAID EzAssistは米国Mylex Corporationの登録商標です。 SeagateはSeagate Technology, Inc.の登録商標です。

記載の会社名および商品名は各社の商標または登録商標です。

Windows 2000はMicrosoft® Windows® 2000 Server operating systemおよびMicrosoft® Windows® 2000 Advanced Server operating system、Microsoft® Windows® 2000 Professional operating systemの略称です。

Windows NTはMicrosoft® Windows NT® Server network operating system version 3.51/4.0およびMicrosoft® Windows NT® Workstation network operating system version 3.51/4.0の略称です。

Windows 98はMicrosoft® Windows®98 operating systemの略称です。

Windows 95はMicrosoft® Windows®95 operating systemの略称です。

サンプルアプリケーションで使用している名称は、すべて架空のものです。実在する品名、団体名、個人名とは一切関係ありません。

#### ご注意

- (1) 本書の内容の一部または全部を無断転載することは禁止されています。
- (2) 本書の内容に関しては将来予告なしに変更することがあります。
- (3) NECの許可なく複製・改変などを行うことはできません。
- (4) 本書は内容について万全を期して作成いたしましたが、万一ご不審な点や誤り、記載もれなどお気づきのことがありま したら、お買い求めの販売店にご連絡ください。
- (5) 運用した結果の影響については(4)項にかかわらず責任を負いかねますのでご了承ください。

<span id="page-2-0"></span>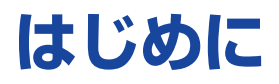

このたびは、NECのExpress5800シリーズサーバ・ワークステーションをお買い求めいただき、 まことにありがとうございます。

Express5800シリーズサーバ・ワークステーションに添付されている「RAID EzAssistコンフィグ レーションユーティリティ」は、Express5800シリーズの基本処理装置にMylexディスクアレイコ ントローラ(以降「アレイコントローラ」または「コントローラ」と呼ぶ)を増設した場合、あるいは ハードディスクを増設した場合には、ディスクアレイコントローラに接続したディスクを利用可能 な状態にするために、ディスクアレイの構成の新規設定または設定変更を行う必要があります。

本書では、これらの設定に使用するコンフィグレーションユーティリティ(RAID EzAssist)の操作 方法について説明します。

Expressシリーズ本体の持つ機能を最大限に引き出すためにも、ご使用になる前に本書をよくお読 みになり、これらのユーティリティを正しくお使いになるようにお願い申し上げます。

## 本文中の記号について

本文中では次の3種類の記号を使用しています。それぞれの意味を示します。

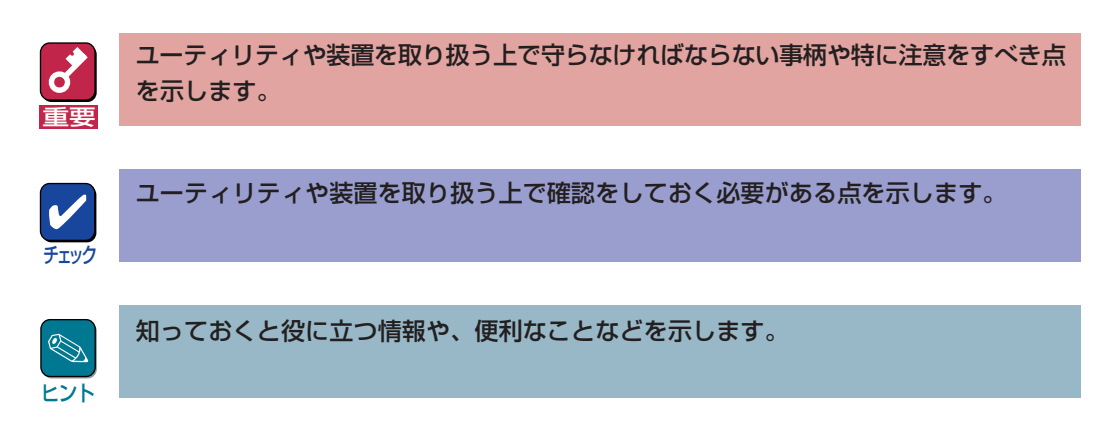

## ソフトウェア使用条件

添付のCD-ROM内のソフトウェアを使用するにあたって、添付の「ソフトウェアのご使用条件」を お読みになり、その内容についてご確認ならびにご承諾ください。

## ユーザーサポートについて

ソフトウェアに関する不明点や問い合わせは別冊の「ユーザーズガイド」に記載されている保守サー ビスセンターへご連絡ください。また、インターネットを使った情報サービスも行っておりますの でご利用ください。

#### http://www.express.nec.co.jp/

Express5800『58番街』:製品情報、Q&Aなど最新Express情報満載!

### http://www.fielding.co.jp/

NECフィールディング(株)ホームページ:メンテナンス、ソリューション、用品、施設工事などの 情報をご紹介しています。

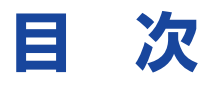

## はじめに

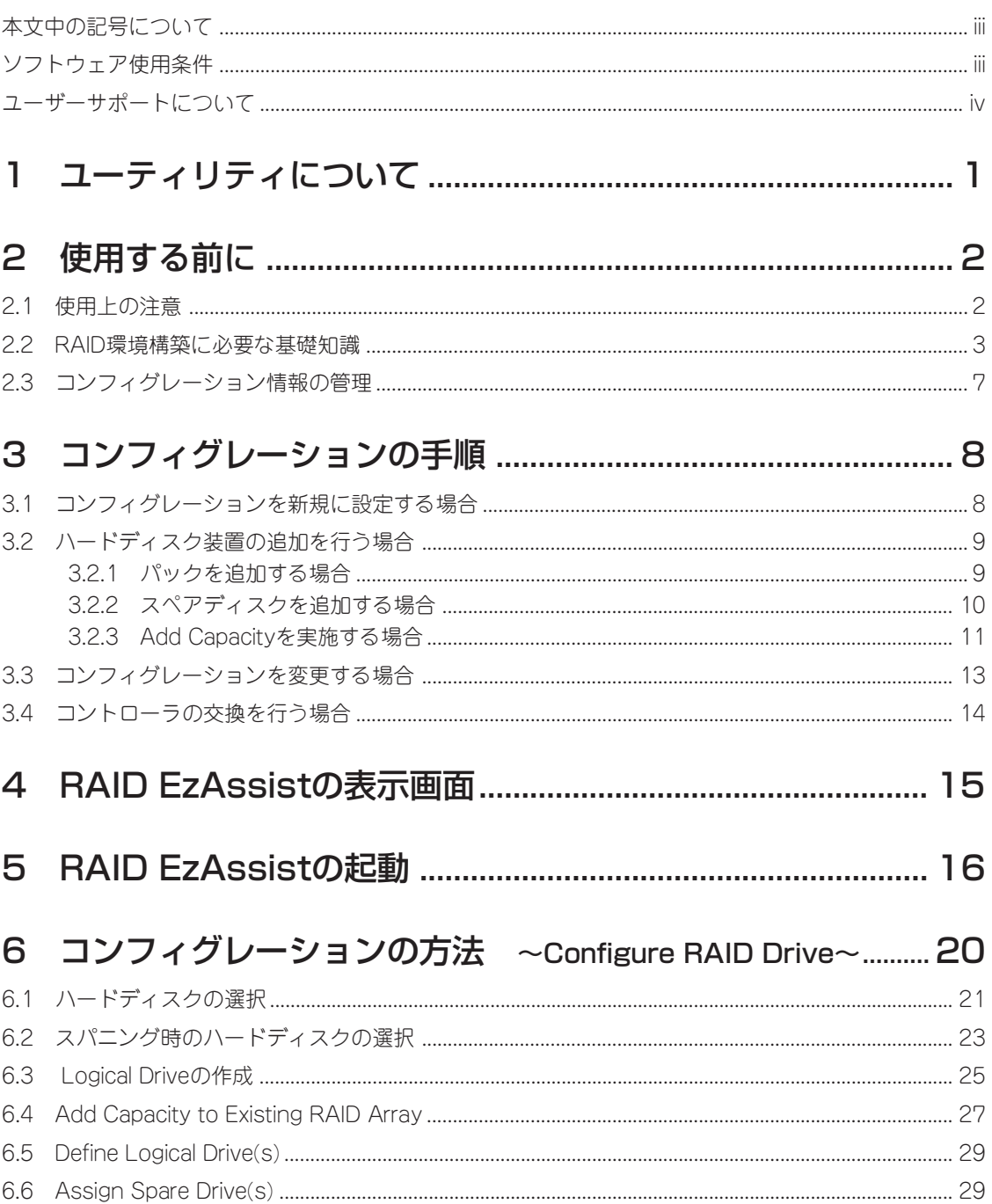

## 7 コントローラの確認および設定変更

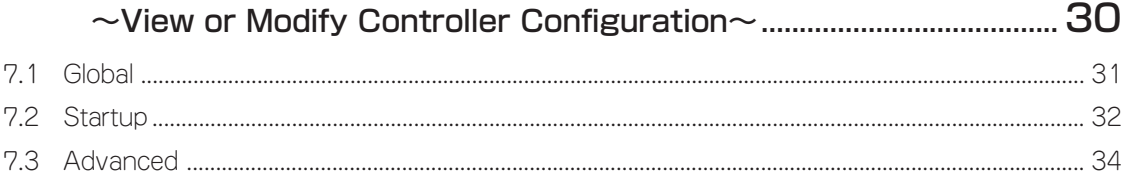

## 8 RAIDおよびデバイス設定の確認・変更

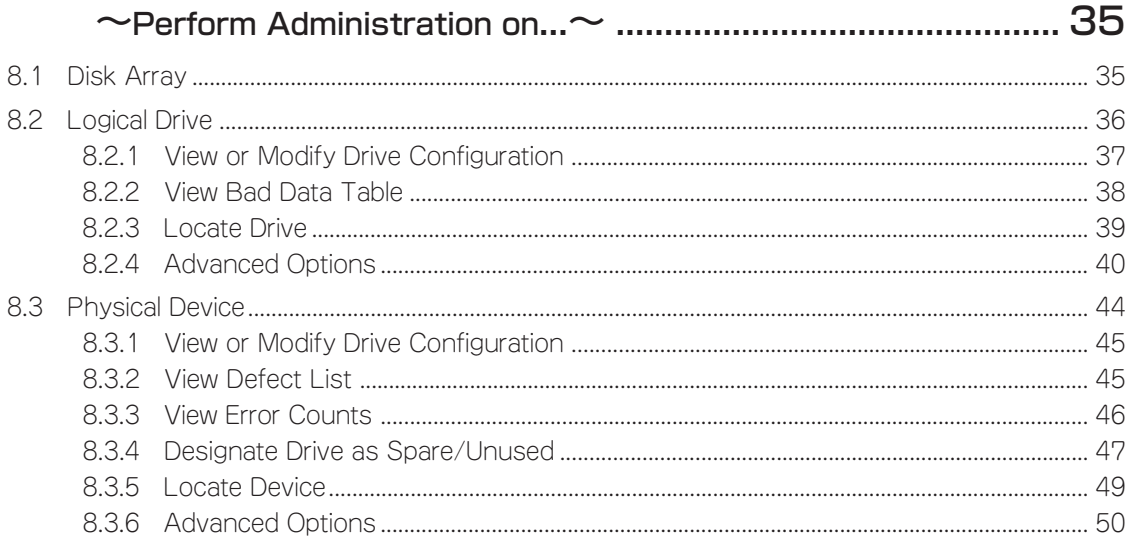

## 9 デバイスの再検索 ~Rescan for New Devices~..........................55

## 

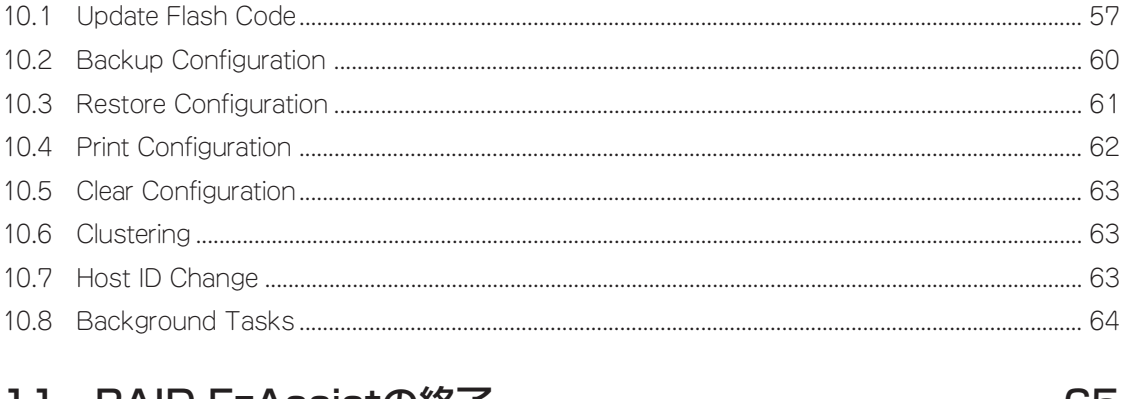

## 

# <span id="page-6-0"></span>**1 ユーティリティについて**

通常、ディスクアレイシステムは、EXPRESSBUILDERのシームレスセットアップにてセットアッ プし、おもにGlobal Array Managerにて管理・保守します。本ユーティリティは、次のような限 られた場面でのみ使用します。

- シームレスセットアップでは設定できないような複雑なシステムを設定するとき
- シームレスセットアップでバックアップしたディスクアレイコンフィグレーション情報をリス トアするとき
- オペレーティングシステムが起動しないような致命的な障害が発生したとき

# <span id="page-7-0"></span>**2 使用する前に**

RAID EzAssistコンフィグレーションユーティリティを使用する前にお読みください。

# **2.1 使用上の注意**

RAID EzAssistは、ディスクアレイコントローラに接続されたハードディスクのRAID環境を設定 するユーティリティです。ユーティリティ自体はディスクアレイコントローラ本体のFlash ROM 内に格納されており、基本処理装置のPOST画面上でホットキーを押すことで起動できます。

ディスクアレイコントローラをExpressシリーズ基本処理装置で使用する場合、まず最初に基本処 理装置の運用条件を考慮した最適なRAIDレベルを選定し、RAID EzAssistを使用してRAID環境を 構築します。

RAID EzAssistによるRAID環境の構築を行う前に、次のことを確認してください。

- 基本処理装置にディスクアレイコントローラが実装されていること
- 使用するハードディスクとSCSIケーブルが正しく接続されていること

## **2.2 RAID環境構築に必要な基礎知識**

ここではRAID環境を構築するために必要な基礎知識について説明します。

## パック(Pack)

複数のハードディスクのグループを表し、Logical Driveを設定するためのもととなるものです。 RAID EzAssistではDisk Array(A0, A1...An)と表示され、チャンネルにまたがってパックを構成 することができます。また、1つのパックを構成するハードディスクは最大で8台または16台であ り、ディスクアレイコントローラの種類によって異なります。詳しくは、ディスクアレイコント ローラに添付の取扱説明書をご確認ください。

次の図はディスクアレイコントローラにハードディスク3台で構成されるパック、ハードディスク 6台で構成されるパック、およびハードディスク2台で構成されるパックを設定した例です。

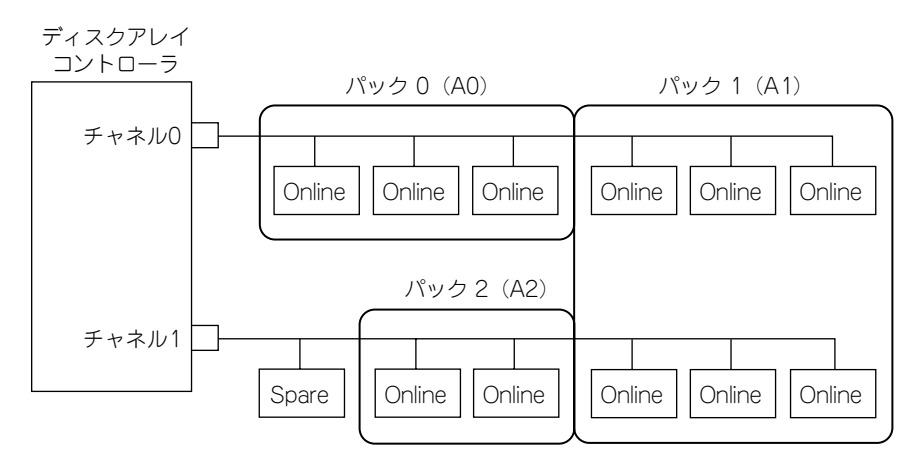

図1. パック

## Logical Drive

パック内に作成される仮想的なドライブで、OSから物理ディスクとして認識されます。 1つのディスクアレイコントローラ当たり最大32個のLogical Driveを設定できます。

## Logical Driveステータス

## ⓦ ONLINE

Logical Driveを構成するすべてのハードディスクが正常な状態。

## ⓦ CRITICAL

RAID1、5のLogical Driveを構成するハードディスクのうち、1台が「online」以外となった 状態。

### ⓦ OFFLINE

- RAID0のLogical Driveを構成するハードディスクのうち1台以上が「online」以外となった 状態。
- RAID1、5のLogical Driveを構成するハードディスクのうち2台以上が「online」 以外となった状態。offline状態はデータ処理を行うことができません。

## RAID(Redundant Array of Inexpensive Disks)

直訳すると低価格ディスクの冗長配列となり、ハードディスクを複数まとめて扱う技術のことを意 味します。

つまりRAIDとは複数のハードディスクを1つのディスクアレイとして構成し、これらを効率よく 運用することです。これにより単体の大容量ハードディスクより高いパフォーマンスを得ることが できます。

ディスクアレイに構成されると、ホストコンピュータからは、複数のハードディスクが1つのハー ドディスクとして認識されます。また、ディスクへのアクセスは、ディスクアレイを構成している 複数のハードディスクに対して並行に行われます。このため、ハードディスクの故障時にデータの 冗長性を持たせることができます。

RAIDには、その冗長方式の違いにより、いくつかの種類があり、これを「RAIDレベル」と呼び、 例えば、RAIDレベル5の場合、「RAID5」と記述します。

RAID EzAssistでは、RAID0、1、0+1、5、JBODを構成可能ですが、Expressシリーズとして サポートしているのは、 RAID 0, 1, 5および0+1のみですので、これ以外のRAIDレベルでの運用 は行わないでください。Expressシリーズでサポートしている4種類のRAIDレベルの特徴は以下の とおりです。

#### ⓦ RAID0

データのストライピング。データの読み書きが高速であるが、データの冗長性はない。2台 以上のハードディスクで構成し、記憶容量は構成するハードディスクの総容量に等しい。

#### ⓦ RAID1

ハードディスクのミラーリング。2台のハードディスクで構成し、その内1台のハードディスク 故障に対し冗長性があり、復旧が可能。記憶容量はハードディスク1台分となる。

 $\bullet$  RAID 0+1

データのストライピング+ミラーリング。3台以上のハードディスクで構成し、その内1台の ハードディスク故障に対し冗長性があり、復旧が可能。記憶容量は構成するハードディスク総 容量の1/2となる。

#### ⓦ RAID5

データおよび冗長データ(パリティ)のストライピング。3台以上のハードディスクで構成し、 その内1台のハードディスク故障に対し冗長性があり、復旧が可能。記憶容量は構成するハー ドディスク数から1台分引いた数となる。

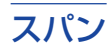

複数のパックにまたがってLogical Driveを設定することを意味します(6.1.2章参照) 。

スパンは、同じ台数のハードディスクで構成されているパックが連続して配列されている場合に可 能となります。1つのLogical Driveは最大4つのパックにまたがってスパンすることができます。

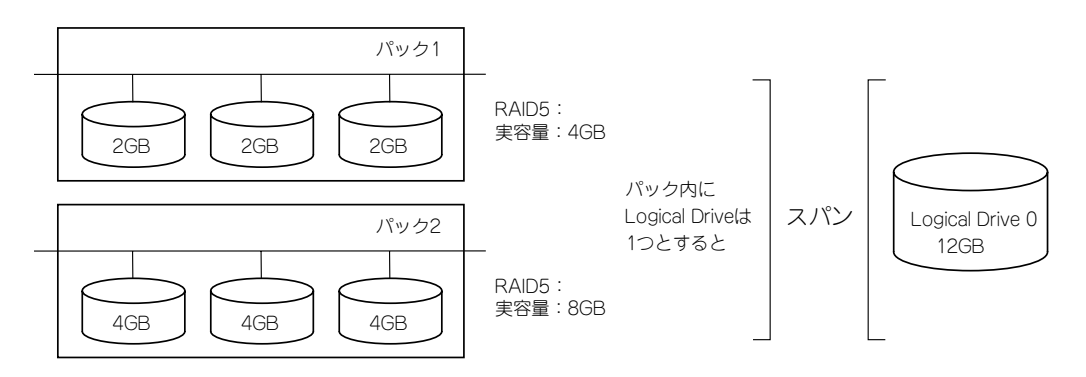

図2. スパン

## ストライピング

ひとまとまりのデータを分割して、複数のハードディスクにまたがってデータを書き込む機能を意 味します。

## ストライピングサイズ

ストライピングを行う際のデータ分割単位を意味します。

## ハードディスク

ユーティリティではPhysical Deviceと表示されます。

## ハードディスクステータス

ハードディスクの状態には以下のものがあります。

### ⓦ Unconfigured

パワーオン状態で正常に動作可能であり、パックに構成されていない状態。

#### ⓦ Online

パワーオン状態で正常に動作可能であり、パックの一員として定義されている状態。

#### ⓦ Spare

パワーオン状態で正常に動作可能であり、スペアディスクとして定義されている状態。

ⓦ Offline

故障等で、コントローラによりパックの構成から切り離された状態。

## リビルド

故障ディスクのデータ再構築のことをいいます。リビルドにはスタンバイリビルド、オートマチッ クリビルド、マニュアルリビルドの3つのタイプがあります。

#### ● スタンバイリビルド

システム運用中にハードディスクに何らかの障害が発生した場合に、オペレータの介入なしに ディスクアレイコントローラによって自動的に行われるリビルドのことをいいます。 スタンバイリビルドを動作させるためには、同一ディスクアレイコントローラに故障ディスク と同容量以上のディスクを接続し、スタンバイディスクとして設定しておくことが必要です。 スタンバイリビルドが動作すると、パック構成が自動的に変更されます。

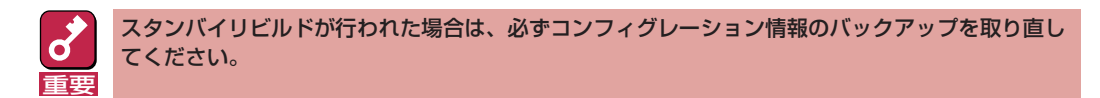

#### ● オートマチックリビルド

スペアディスクが設定されていない場合に、故障したハードディスクを正常なハードディスク と交換することにより、自動的に開始されるリビルドのことをいいます。

#### ● マニュアルリビルド

故障したハードディスクを正常なハードディスクに交換した後、オペレータがRAID EzAssist にて実行するリビルドのことをいいます(8.3.6.1章参照)。

通常はスタンバイリビルドかオートマチックリビルドが動作しますので、マニュアルリビルド を実行する必要はありません。

## スペアディスク

パックを構成するハードディスクに障害が発生した場合に、スタンバイリビルドによって自動的に リビルドを行うために設定しておく予備のハードディスクです(8.3.4.1章参照)。

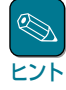

障害が発生したハードディスクよりスペアディスクの容量が少ない場合、スタンバイリビルドは動 作しません。

## ライトキャッシュ

#### ⓦ Write Thru

キャッシュライトの際にハードディスクへのデータの書き込みも行う制御方式です。ソフト ウェアは、ハードディスクへの書き込み処理を終了するのを待ってから次の処理に移るため、 一般的にWriteBack よりアクセス性能は劣ります。しかし、ソフトウェアからの書き込み要求 が即時にハードディスクに反映されるため、電源瞬断などの不慮の事故が発生してもデータを 損失する危険性が少ないという利点があります。

#### ● Write Back

キャッシュライトの際にハードディスクのデータの書き込みを後で行う制御方式です。キャッ シュにデータが書き込まれた時点でソフトウェア側に完了通知が発行されるため、ハードディ スクへの書き込み処理が完了するのを待たずにソフトウェア側は次の処理を継続することがで きます。一般的にWrite Thruよりアクセス性能が向上しますが、電源瞬断などの不慮の事故が 発生した際にキャッシュの内容がハードディスク上に反映されない場合があり、データを損失 する危険性があります。

## イニシャライズ

パックおよびLogical Driveを構成しただけの状態では、RAIDとしてのデータの整合性がとれてい ません。イニシャライズ(8.2.4.2章参照)を実施することにより、RAIDとしてのデータの整合性が とられます。

重要� すでに運用中のLogical Driveに対しイニシャライズを実行した場合、データがすべて消去されて しまいますのでご注意ください。

## バックグラウンドイニシャライズ

ディスクアレイコントローラはパックおよびLogical Driveを構成した後、直ちにOSのインストー ルなどができるバックグランドイニシャライズ機能を持っています。この機能により、RAID EzAssistによるイニシャライズは不要となり、RAID構成作業を短時間で行うことができます。

## **2.3 コンフィグレーション情報の管理**

誤ってコンフィグレーション情報を変更してしまった場合や、万一にディスクアレイコントローラ 故障等によるコンフィグレーション情報の破壊のために、新規にRAID構成を行った場合または RAID構成の変更を行った場合は、必ずコンフィグレーション情報のバックアップを行ってくださ い(10.2章参照)。また、スタンバイリビルド等によってコンフィグレーションが変更された場合 にも、コンフィグレーション情報のバックアップを行ってださい。コンフィグレーション情報はフ ロッピーディスクにバックアップします。あらかじめ1.44MBでフォーマットした空きフロッピー ディスクをご用意ください。

<span id="page-13-0"></span>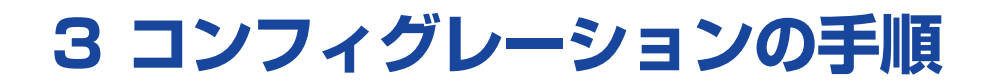

本章ではコンフィグレーション設定の手順を説明します。

# **3.1 コンフィグレーションを新規に設定する場合**

初めてRAID EzAssistを使用してコンフィグレーションを設定する場合の手順を示します。

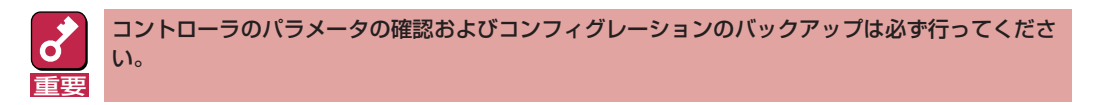

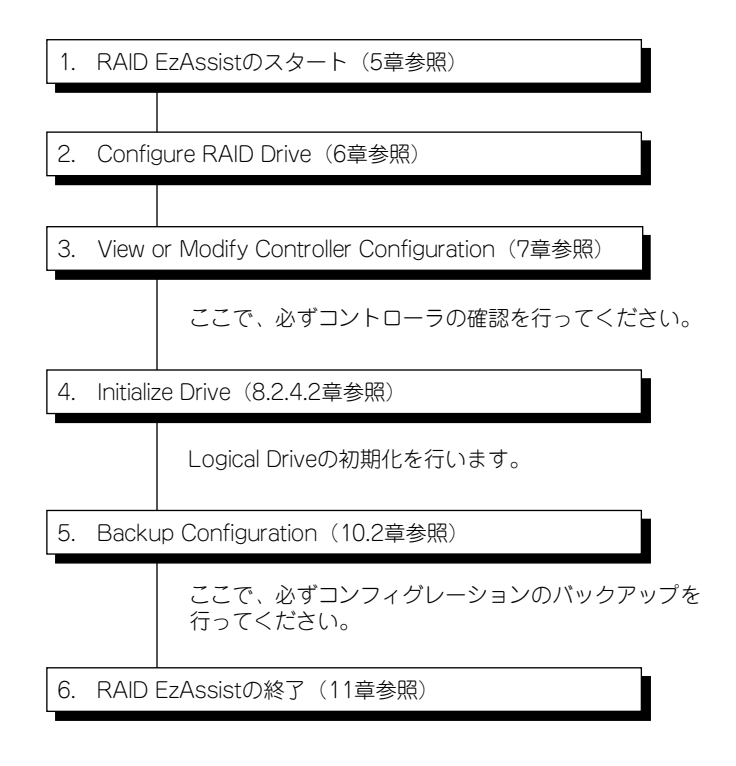

# **3.2 ハードディスク装置の追加を行う方法**

ハードディスクの追加は、パックを追加する場合、スペアディスクを追加する場合、およびAdd Capacityを実施する場合の3通りがあります。

## 3.2.1 パックを追加する場合

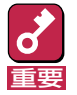

ⓦ コントローラのパラメータの確認およびコンフィグレーションのバックアップは必ず行ってくだ さい。

ⓦ 既存のLogical Driveの初期化を行わないでください。初期化を行うと、ユーザーデータがすべ て破壊されてしまいます。

以下の手順で作業を行います。

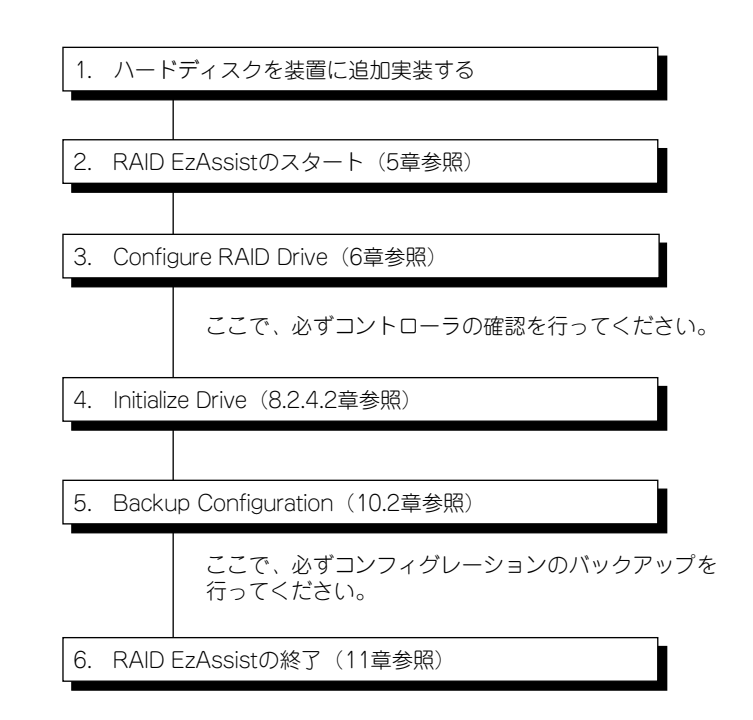

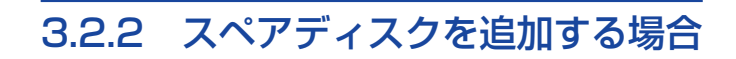

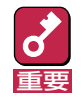

コンフィグレーションのバックアップは必ず行ってください。

以下の手順で作業を行います。

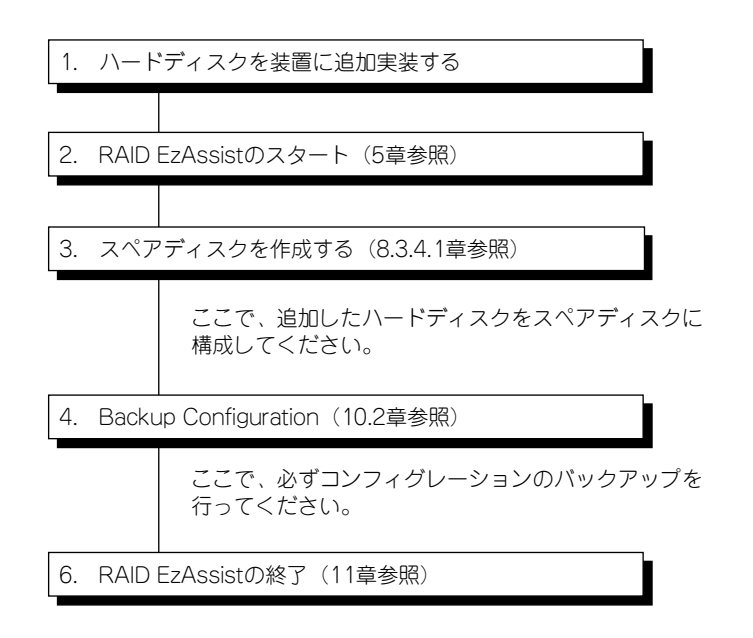

## 3.2.3 Add Capacityを実施する場合

Add Capacityとは既存のパックにディスクを追加し、パックを再構成することをいいます。Add Capacityを行う前に必ず下記の注意事項を確認してください。

- 重要� 追加するディスクは、追加したいパックを構成しているディスクと同じ容量、同じタイ プのものを使用してください。
	- ⓦ 追加するディスクは、Unconfiguredでなければなりません。スペアディスクはパック に追加することができません。
	- Add Capacity実行中はシステムの電源をOFFにしないでください。万一、停電などの 原因でシステムの電源がOFFになった場合は、次の電源投入時にAdd Capacityが自動 的に再開されます。
	- RAID1に対してAdd Capacityを実行すると、RAIDレベルがRAID0+1に変更されま す。
	- Add Capacityはスパン構成のパックに対して実行することはできません。
	- Add Capacityの実施により、対象となる既存のパックに対して大幅なストライプ構成 の変更が実施されることになります。不慮の事故に備えて必ずデータのバックアップを 実施してください。また、作業中にパリティ不整合が検出された場合、Add Capacity が異常終了し、ごく希にデータを失う場合がありますので、事前にConsistency Checkも必ず実施してください。
	- Add CapacityはリビルドやConsistency Checkと同時に行うことはできません。必 ずリビルドやConsistency Checkが完了したことを確認してから実施してください。
	- ⓦ 縮退(Critical)状態ではAdd Capacityを実行することはできません。

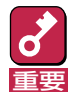

以下の手順で作業を行います。

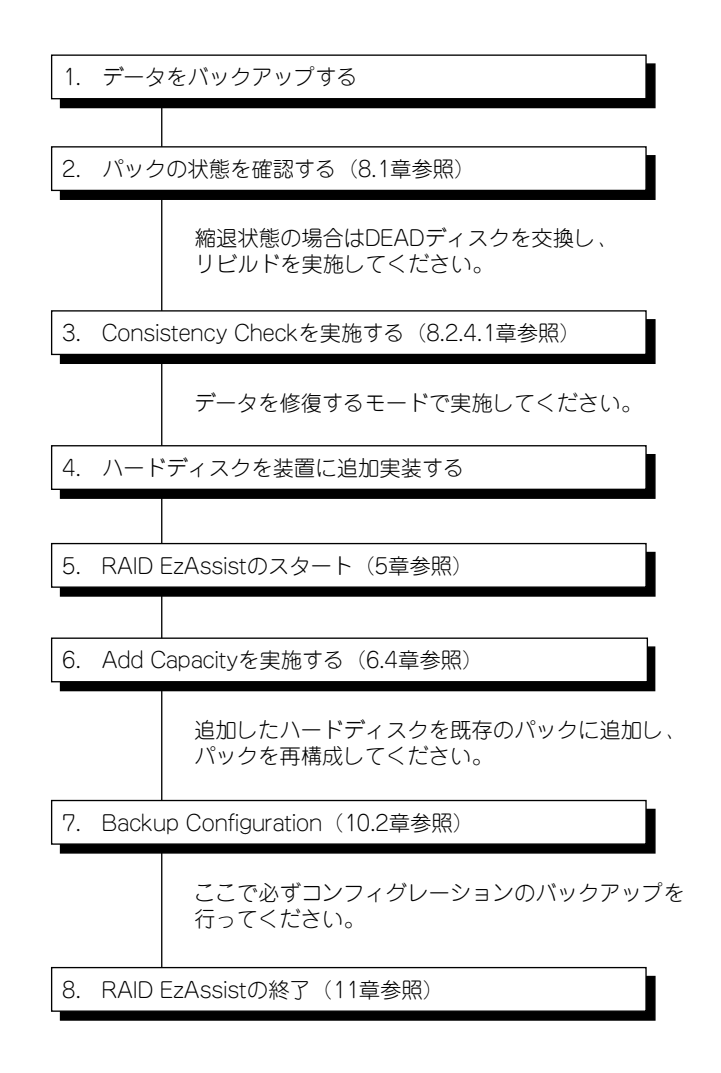

# **3.3 コンフィグレーションを変更する場合**

現在のコンフィグレーション情報をクリアして新たにコンフィグレーションする場合の手順を示し ます。

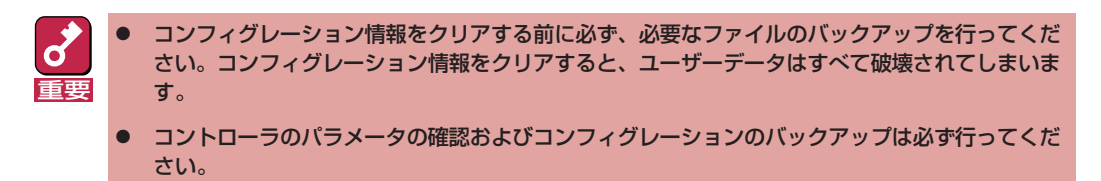

以下の手順で作業を行います。

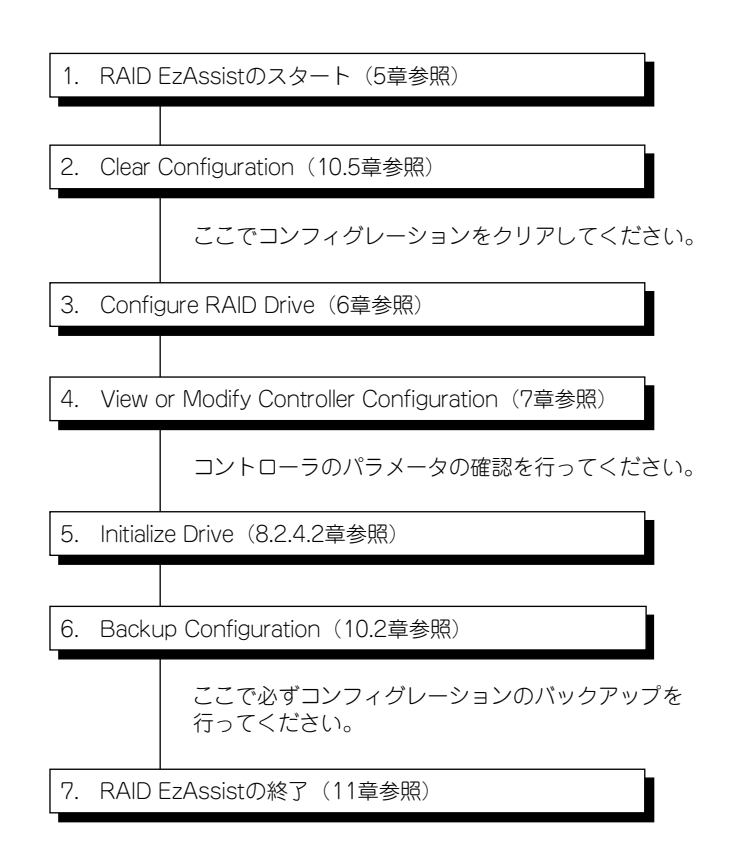

# **3.4 コントローラの交換を行う場合**

RAIDのコンフィグレーション情報はハードディスク内に存在するため、コントローラを交換する だけで自動的にコンフィグレーションが復元されます。ただし、何らかの不具合によって自動的に コンフィグレーションが復元されなかった場合、バックアップしておいたコンフィグレーション情 報からリストアを実施してください。

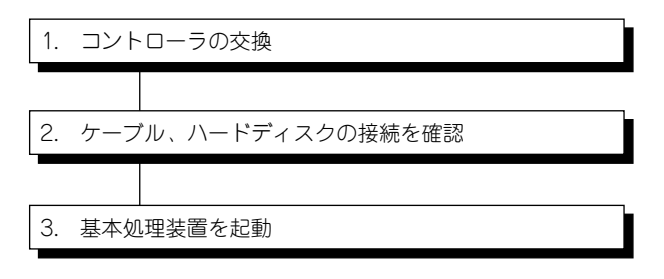

通常はコントローラを交換する前のコンフィグレーションで� 起動し、このまま運用可能となります。�

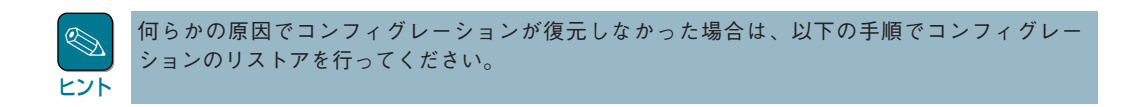

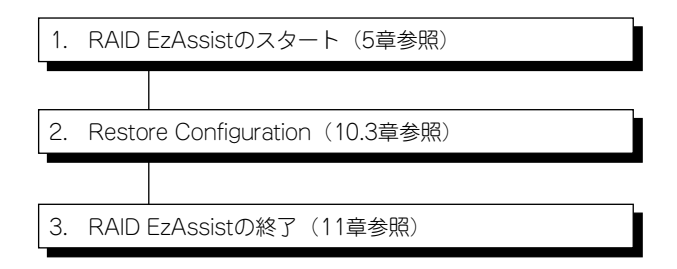

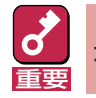

コンフィグレーションのリストアに使用したバックアップデータは大切な情報ですので、引き続き 大切に保管しておいてください。

# <span id="page-20-0"></span>**4 RAID EzAssistの表示画面**

RAID EzAssistの表示画面について説明します。

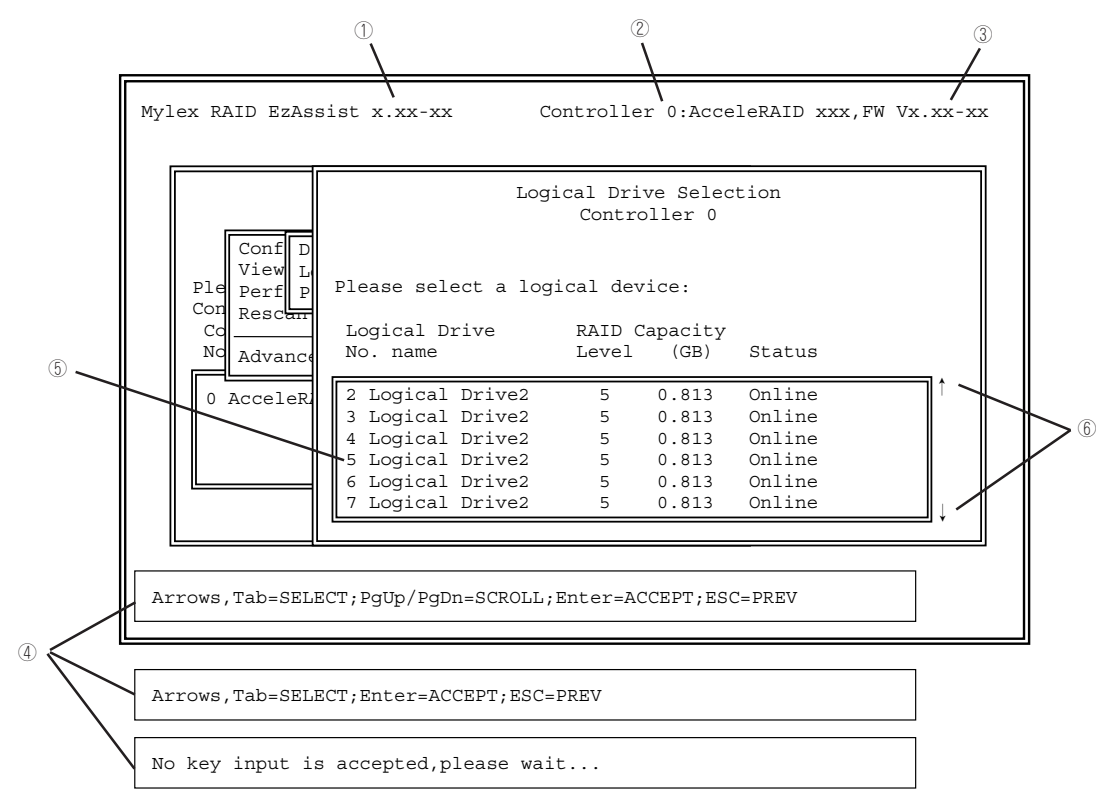

図3. 全体画面

- ①:RAID EzAssistのレビジョンを表示します。
- ②:現在操作中のコントローラ番号を表示します。
- ③:コントローラのFWレビジョンを表示します。
- ④:現在の処理に対するキー入力指示を表示します。
	- 実行中の処理により、表示内容が異なります。
		- Arrows, Tab = SELECT

 矢印キー (↑→↓←)または<Tab>キーにより、操作の対象(反転表示)が移動します。 PgUp/PgDn=SCROLL

 <PageUp>キーで表示を前方向にスクロール、<PageDown>キーで後方向にスクロール します。未表示のリストがある場合に使用します。

Enter = ACCEPT

<Enter>キーで操作を確定/選択します。

 $FSC = PRFV$ 

 <Esc>キーで前メニューに戻ります。「No Key input is accepted, please wait...」と表 示されている場合は時間がかかる処理を行っています。キー入力をしないで、そのまま 待ってください。

- ⑤:現在の操作の対象を反転表示します。
- ⑥:↑が表示されている場合は、上方向に未表示のリストがあることを示します。 ↓が表示されている場合は、下方向に未表示のリストがあることを示します。

# <span id="page-21-0"></span>**5 RAID EzAssistの起動**

この章ではRAID EzAssistの起動方法について説明します。

以下に示す手順に従ってRAID EzAssistを起動してください。

1 基本装置の電源をONにする。

POST(Power On Self Test)を開始します。

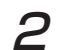

2 POSTで以下のメッセージが表示されたら、<Alt>キーと<R>キーを同時に押す。

```
AcceleRAID xxx BIOS Version x.xx-xx (xxx xx. xxxx)
Mylex Corporation
AcceleRAID xxx Firmware Version x.xx-xx
AcceleRAID xxx PCI Address: xxxxxxxx Bus=x Dev/Slot=xx Function=x IRQ=xx
AcceleRAID xxx Memory = xx MB (xxxxxxxxx)
<AcceleRAID BIOS is enabled>
Press <ALT-M> for BIOS options
Press <ALT-R> for RAID configuration options
```
図4. POST

上記メッセージの下に以下のメッセージが表示されたら、EzAssistの起動が受け付けら れたことになります。POSTが終了するまでお待ちください。

RAID configuration will start after system initialization completes

図5. メッセージ

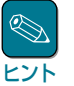

上記メッセージが表示されない場合は 、< Ctrl>キー、<Alt>キー、および<Delete>キー を同時に押して装置を再起動させてください。

POSTが正常に終了すると、以下の画面が表示され、ディスクアレイコントローラと ハードディスクのスキャンが始まります。

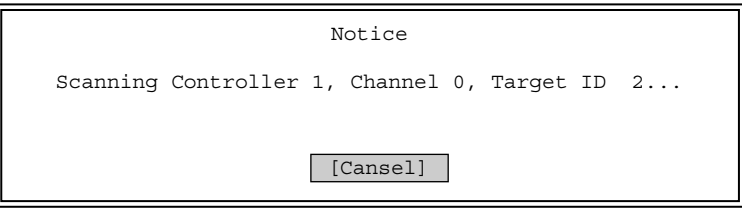

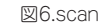

スキャンが終わるまでそのままお待ちください。 ここで、<Enter>キーを押してしまうと処理がキャンセルされてしまいます。

## $\mathcal{\breve{J}}$  環境条件によって表示される画面が異なるので、以下の3つの条件のうち、該当する 項目に進む。

- 容量の違うハードディスクがある場合............................................. 3-a
- コンフィグレーションされていない場合......................................... 3-b
- コンフィグレーションされていないディスクがある場合 ........... 3-c

#### 3-a 容量の違うハードディスクがある場合

未コンフィグレーションのハードディスクが複数台あり、かつ容量が違う場合は下記の ようなメッセージが表示されます。注意喚起の意味なので、そのまま<Enter>キーを押 してください。

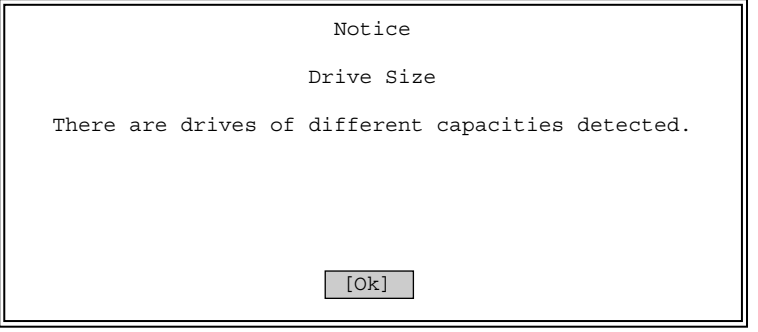

図7. 容量が違う場合

引き続き手順4に進みます。

### 3-b コンフィグレーションされていない場合

初めて起動した場合(コンフィグレーションされていない場合)、下記のようなメッセー ジが表示されます。

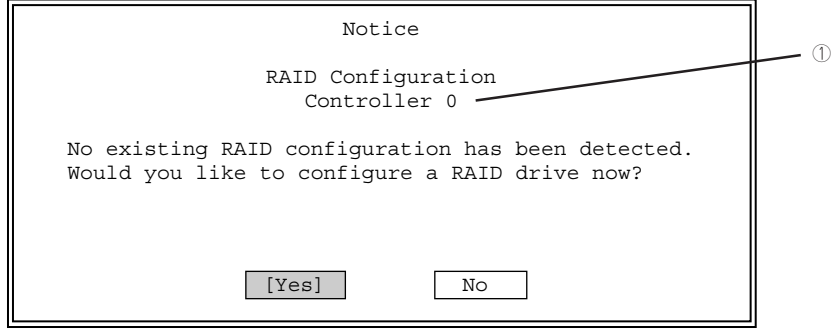

図8. コンフィグレーションが無い場合

コンフィグレーションを行う場合は、[Yes]を選択してください。 コンフィグレーションの処理に移ります(6章図13参照)。 コンフィグレーションを行わない場合は、[No]を選択してください。

本メッセージはコントローラごとに表示されますので、コンフィグレーションする場合 は希望するコントローラ番号が表示されていること(①参照)を確認する必要がありま す。

すべてのコンフィグレーションが完了したら、引き続き、手順4に進みます。

#### 3-c コンフィグレーションされていないディスクがある場合

コンフィグレーションされていないハードディスクがある場合、下記のようなメッセー ジが表示されます。

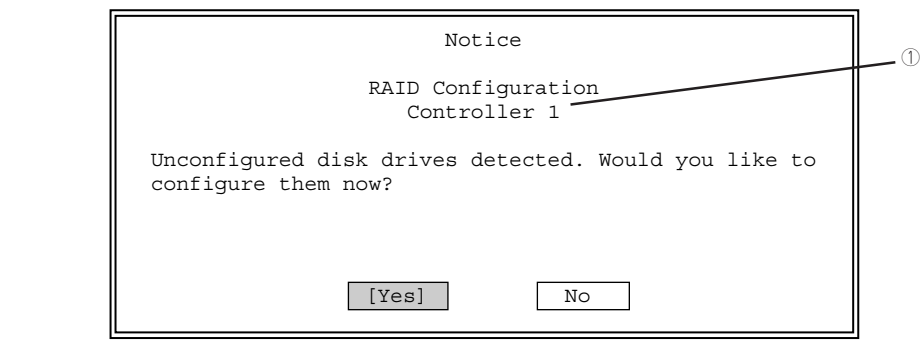

図9. コンフィグレーションされていないdiskがある場合

コンフィグレーションを行う場合は、[Yes]を選択してください。 コンフィグレーションの処理に移ります(6章図13参照)。 コンフィグレーションを行わない場合は、[No]を選択してください。 本メッセージはコントローラごとに表示されますので、コンフィグレーションする場合 は希望するコントローラ番号が表示されていること(①参照)を確認する必要がありま す。

すべてのコンフィグレーションが完了したら、引き続き、手順4に進みます。

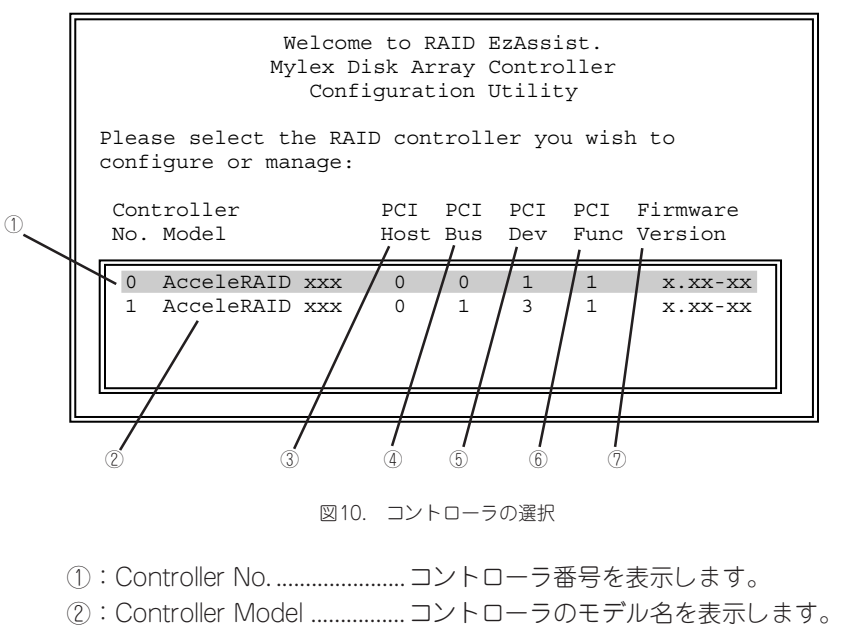

## $4$  希望するコントローラを選択する。

- ③:PCI Host ...............................PCIホストブリッジ番号を表示します。
- ④:PCI Bus.................................PCIバス番号を表示します。
- ⑤:PCI Dev .................................PCIデバイス番号を表示します。
- ⑥:PCI Func...............................PCIファンクション番号を表示します。
- ⑦:Firmware Version ...............コントローラのFWレビジョンを表示します。

コントローラを選択すると、以下のようなメインメニューが表示されます。

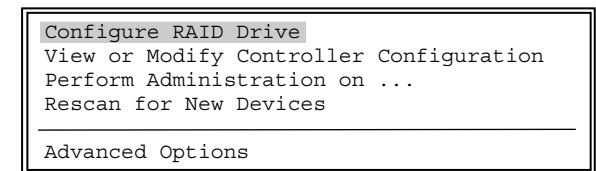

図11. メインメニュー

メインメニューからコンフィグレーションを行う方法については6章に説明します。

<span id="page-25-0"></span>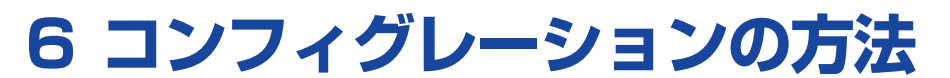

## $\sim$ Configure RAID Drive $\sim$

この章では、コンフィグレーションの方法について説明します。

コンフィグレーションを実行するために、メインメニューから「Configure RAID Drive」を選択し ます。

> Configure RAID Drive View or Modify Controller Configuration Perform Administration on ... Rescan for New Devices

Advanced Options

図12. Configure RAID Drive

「Configure RAID Drive」を選択すると、以下の画面が表示されます。

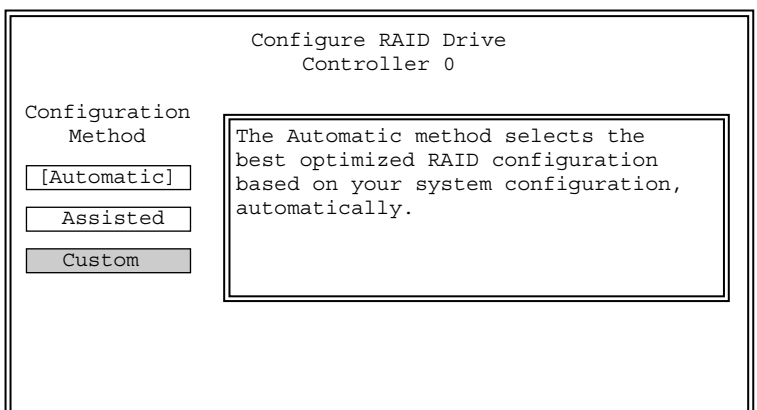

#### 図13. Configuration方法

ここで、コンフィグレーションの方法を選択します。

コンフィグレーションの方法は3種類ありますが、ここでは必ず[Custom]を選択してください。

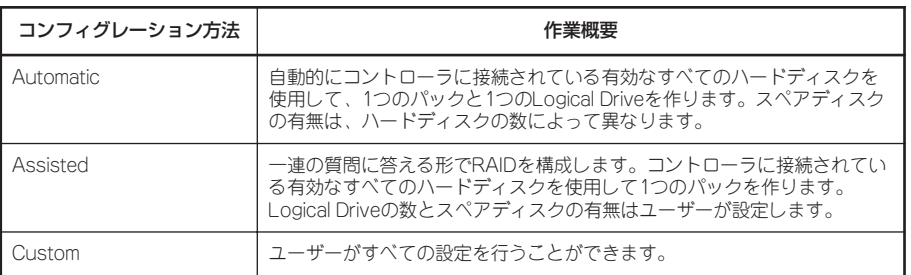

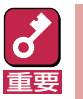

[Automatic]や[Assisted]を選択した場合、細部に渡ってご要望通りのコンフィグレーションを 行うことができません。必ず[Custom]を選択し、マニュアルでコンフィグレーションを行ってく ださい。

新しいディスクアレイをコンフィグレーションする場合は、Customコンフィグレーションのメ ニューで「Configure a New Disk Array」を選択し、<Enter>キーを押してください。

> Configure a New Disk Array Add Capacity to Existing Disk Array Define Logical Drive(s) Assign Spare Drive(s) Spanning

> > 図14. Configure a New Disk Array

# **6.1 ハードディスクの選択**

パックを構成するハードディスクを選択します。

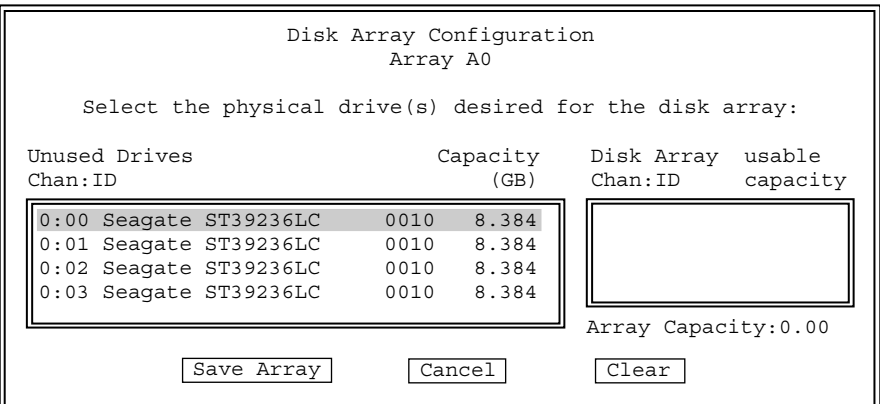

図15. ハードディスクの選択

ハードディスクを選択し、<Enter>キーを押すと、Disk Arrayボックスに移動します。 ハードディスクの選択が終了したら、<Tab>キーによりカーソルを下部に移します。 ハードディスクの選択に問題がない場合は、[Save Array]を選択します。

選択したハードディスクの容量が異なる場合は、次のようなメッセージが表示されます。

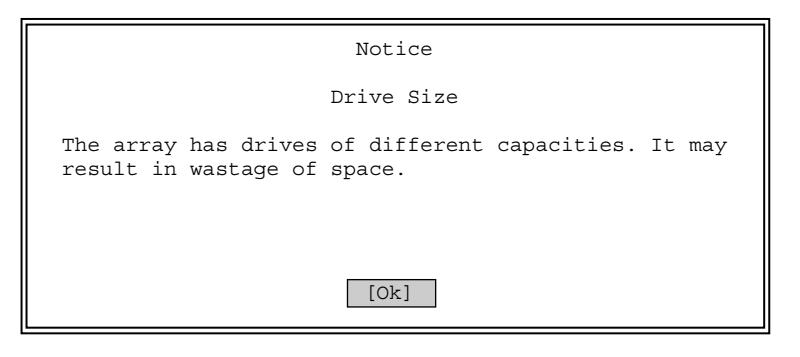

図16. 容量が違うハードディスクを選択した場合

容量の違うハードディスクを選択したために、ハードディスクの容量が無駄になることを通知して います。了承する場合は[Ok]を選択します。

パックに構成していないハードディスクがまだ残っている場合は、次のようなメッセージが表示さ れます。

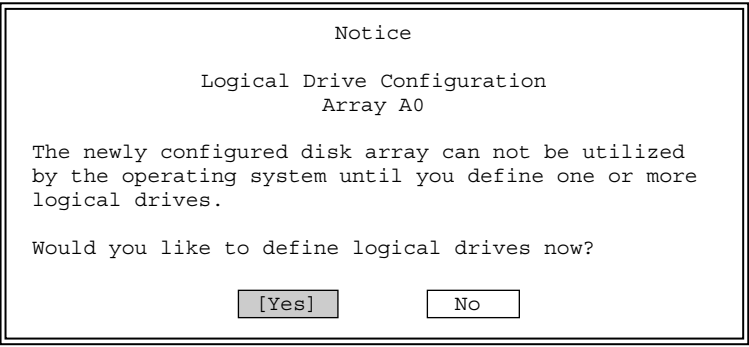

図17. Logical Drive/ハードディスクの選択

複数のパックを作成する場合、ここで[No]を選択すると次のパックの設定メニューに戻り、[Yes] を選択すると現在設定したパックに対するLogical Driveの作成メニューに移ります(6.3章参照)。

# **6.2 スパニング時のハードディスクの選択**

スパニング時(複数のパックから1つのシステムドライブを作成)のパック作成方法を説明します。 まず、Customコンフィグレーションのメニュー画面で「Spanning」を選択します。

> Configure a New Disk Array Add Capacity to Existing Disk Array Define Logical Drive(s) Assign Spare Drive(s) Spanning

#### 図18. Spanning

以下の画面が表示された場合は、スパニングがDisableになっていますので、[Yes]を選択してス パニングをEnableにします。EzAssistを起動した直後は、スパニングの設定はDisableになってい ますので、まずここでEnableに設定してください。

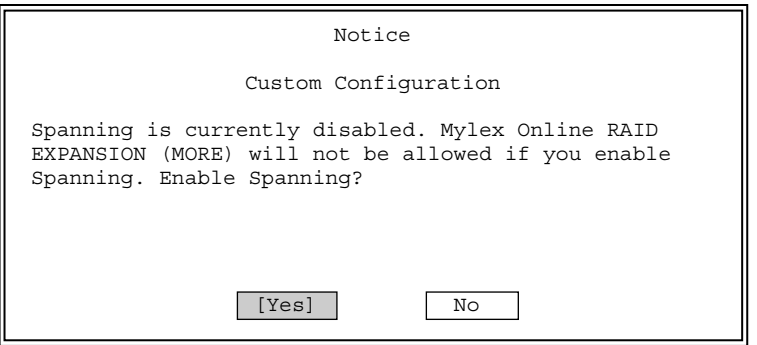

図19. Spanningを有効に設定

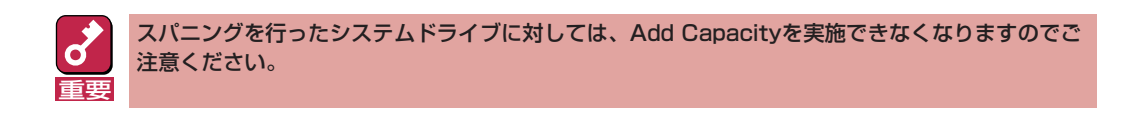

図19の画面でスパニングをEnableにした後に図18の画面でスパニングを選択すると、以下の画面 が表示されます。スパニングの設定を無効にしたい場合は[Yes]を選択します。

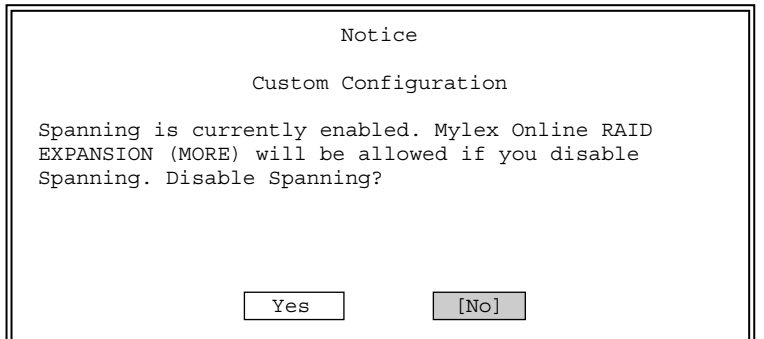

図20. Spanningを有効に設定済み

スパニングをEnableに設定したら、前ページの図18の画面で「Configure a New Disk Array」を 選択し、1つ目のパックのハードディスクを選択した後、[Save Array]を選択します。ハードディ スクの選択方法については、「6.1章 ハードディスクの選択」を参照してください。

次に、下記の画面で[No]を選択し、Logical Driveを作成せずに次のパックのハードディスクを選 択します。スパニングするパックをすべて作成したら、下記の画面で[Yes]を選択し、Logical Driveの設定メニューに移ります。

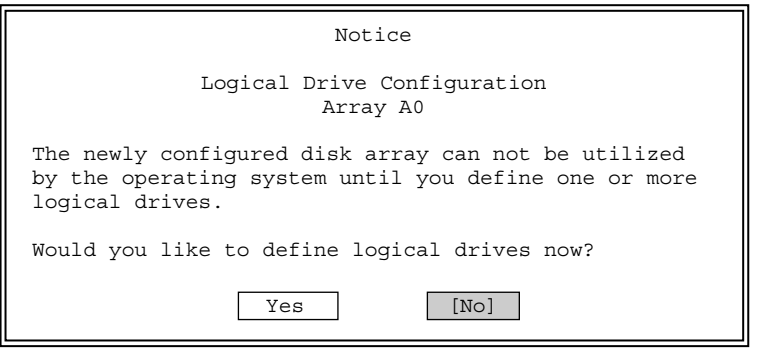

図21. Logical Drive /ハードディスクの選択

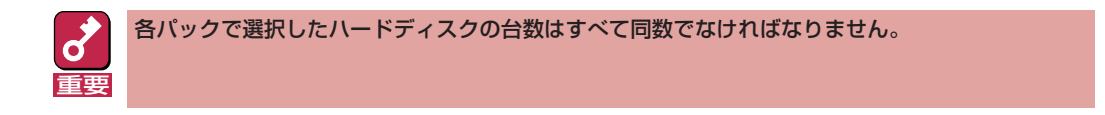

Logical Driveの設定メニューで、Logical Drive Definition の下の行にArray番号が複数表示され ており、パックが複数になっていることを確認してください。

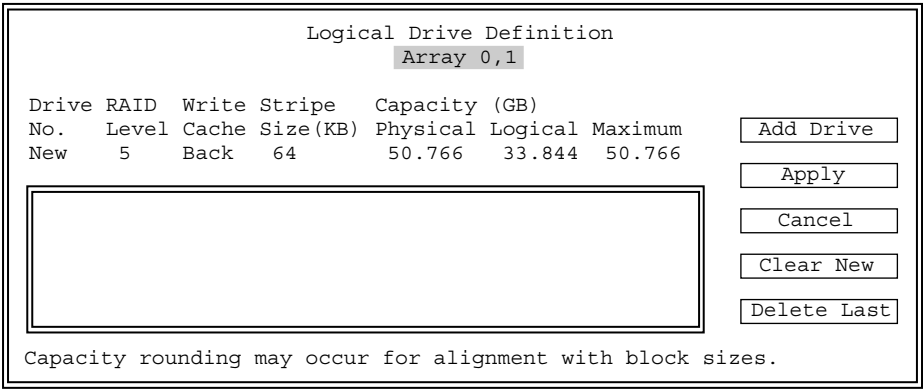

図22. Spanning時のLogical Drive 設定画面

以降の手順はスパニングしない場合と同じです。「6.3章 Logical Driveの作成」に進んでください。

## **6.3 Logical Driveの作成**

Logical Drive の設定を行います。

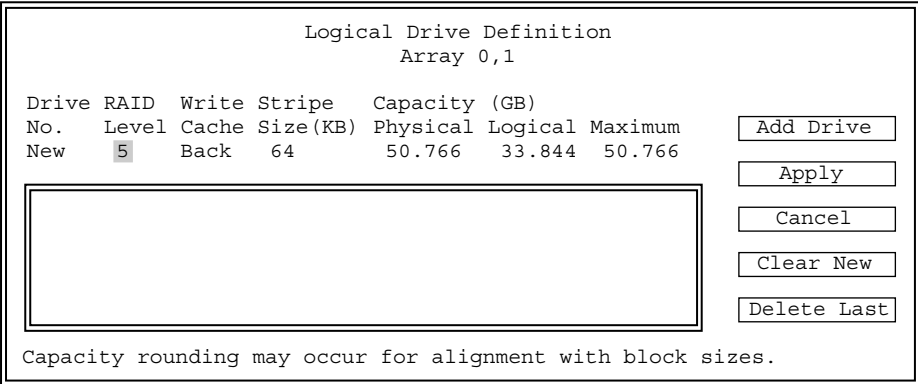

図23. Logical Drive 設定

以下の設定はカーソルキーを使って移動させます。

#### RAID Level

RAIDの種類を指定します。<Space>キーを押して一覧から選択します。

#### Write Cache

Write Cacheの設定を行います。<Space>キーを押して「Back」、「Thru」の選択をします。

通常、Write Backにするとライト性能が向上しますが、電源異常時にキャッシュバッファのデー タ消失リスクを負います。Write Backは、バッテリバックアップモジュール(BBM)が実装されて いる場合か、無停止電源(UPS)を備えたシステムの場合のみに使用してください。

なお、BBMの実装の有無については、ディスクアレイコントローラに添付の取扱説明書を参照し てください。

#### Stripe Size

Stripe Sizeの設定を行います。<Space>キーを押して一覧から選択します。

#### Capacity Physical / Logical

容量の設定を行います。Physicalは物理的な容量です。Logicalは論理的な容量で冗長分の容量を 差し引いた容量です。

RAID level、Write Cache、Stripe Size、およびCapacity Physical/Logicalの4項目の設定を確 認した後に、<Tab>キーを押します。[Add Drive]にカーソルが移動しますので、以下の処理を行 います。

## Add Drive

Logical Driveの設定が確定します。確定したLogical Driveは下のボックスに追加されます。

パックに空き容量がある場合、または他のパックがある場合はカーソルが左側に戻りますので、再 度、RAID level、Write Cache、Stripe Size、およびCapacity Physical/Logicalの4項目の設定 を行います。パックの容量をすべてLogical Driveに設定した場合は、カーソルが左側に戻りませ ん。この場合は、次の「Apply」の処理に移ってください。

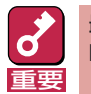

最後のLogical Drive設定時にパックの空き容量が残らないように、パックの容量をすべて LogicalDriveに設定してください。

## Apply

パックおよびLogical Driveの構成が決定します。パックおよびLogical Driveの作成が完了したこ とになります。

### Cancel

パック、Logical Driveの設定をすべてキャンセルします。

### Clear New

Logical Driveの設定をすべてキャンセルします。

### Delete Last

最後のLogical Driveのみキャンセルします。

## **6.4 Add Capacity to Existing RAID Array**

既に存在しているパックにハードディスクを追加する場合に本メニューを使用します。 Unconfiguredのハードディスクが接続されていない場合、本メニューは使用できません。

| Configure a New Disk Array          |  |
|-------------------------------------|--|
| Add Capacity to Existing Disk Array |  |
| Define Logical Drive(s)             |  |
| Assign Spare Drive (s)              |  |
| Spanning                            |  |

図24. Add Capacity to Existing Disk Array

「Add Capacity to Exsisting Disk Array」を選択後、以下の画面でAdd Capacityを行うDisk Arrayを選択します。

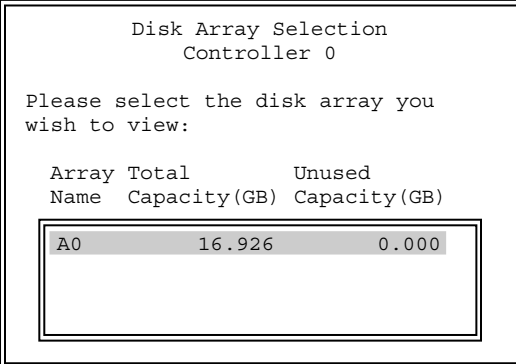

図25. Disk Array Selection

Disk Arrayを選択したら、追加ディスクを選択し、[Save Array]を選択します。

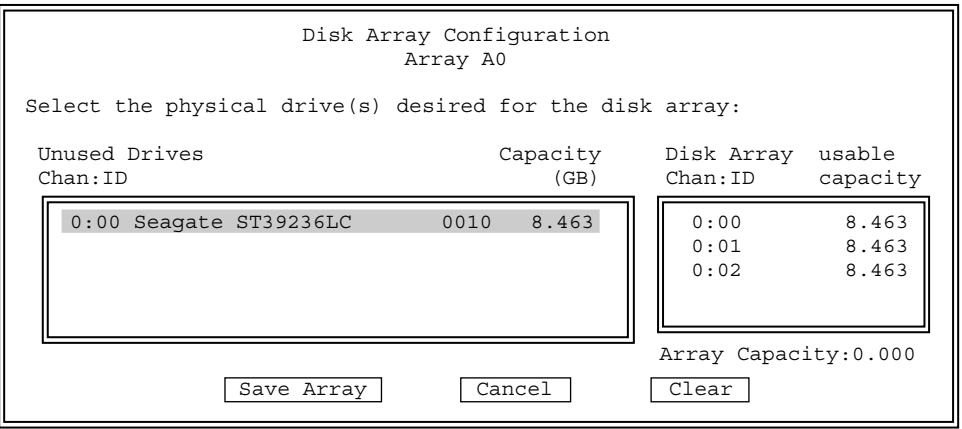

図26. 追加ディスクの選択

以下のメッセージが表示されるので、更にディスクを追加したい場合には[Yes]を、これ以上の ディスクの追加がない場合には[No]を選択します。

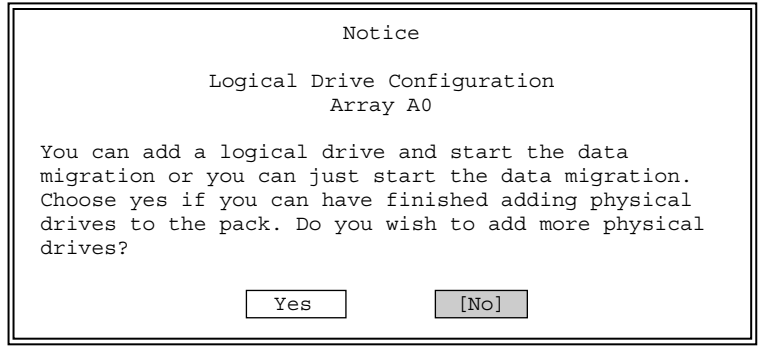

図27. Drive追加確認

Logical Driveの設定メニューが表示されます。ここでは[Add Drive]を選択せずに、[Apply]を選 択してください。追加した分の容量は、Add Capacity処理が終了した後に反映されます。

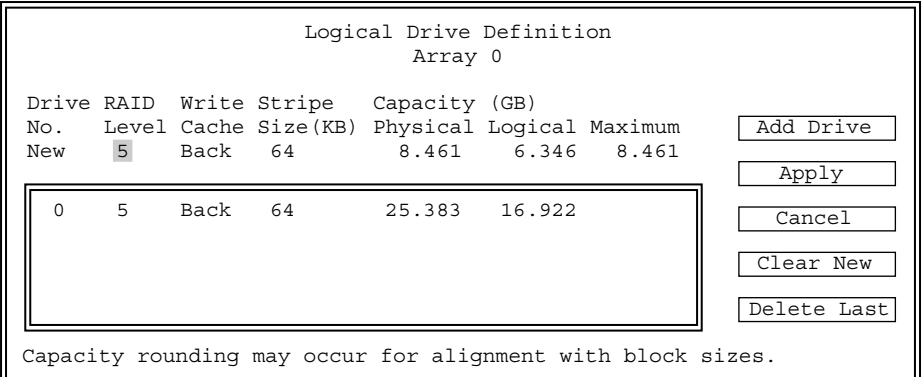

図28. Logical Drive 設定

Add Capacityがbackgroundで実施されます。処理が終了するまでお待ちください。 進捗状況は「10.8章 Background Tasks」で確認できます。必ずAdd Capacityが終了してから、 「6.5章 Define Logical Drive(s)」の手順に従ってLogical Driveを作成してください。

# **6.5 Define Logical Drive(s)**

既にパックが存在しており、Logical Driveを追加する容量が残っている場合に本メニューを使用 します。

> Configure a New Disk Array Define Logical Drive(s) Assign Spare Drive(s)

> > 図29. Define Logical Drive(s)

操作手順は「6.3章 Logical Driveの作成」と同じですので、こちらを参照してください。

## **6.6 Assign Spare Drive(s)**

スペアディスクの設定を行います。

操作手順は「8.3.4章 Designate Drive as Spare/Unused」と同じですので、こちらを参照してく ださい。

> Configure a New Disk Array Define Logical Drive(s) Assign Spare Drive(s)

> > 図30. Assign Spare Drive(s)

# <span id="page-35-0"></span>**7 コントローラの確認および設定変更**

 $\sim$ View or Modify Controller Configuration $\sim$ 

コントローラの設定確認および変更を行います。

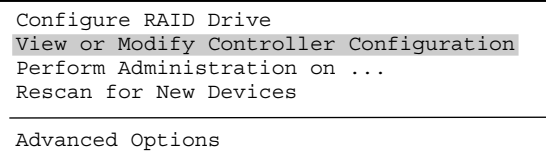

図31. View or Modify Controller Configuration

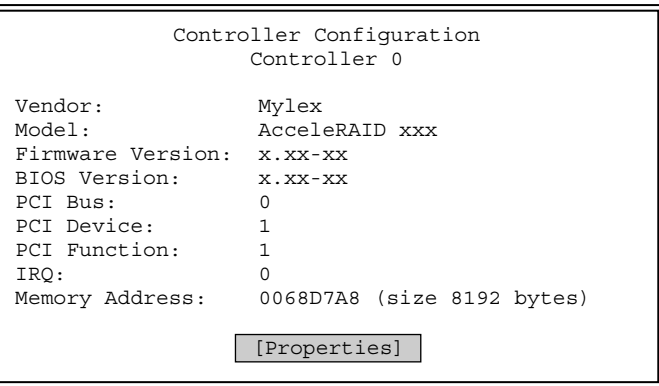

図32. Controller Configuration

[Properties]を選択すると、以下のような表示になります。

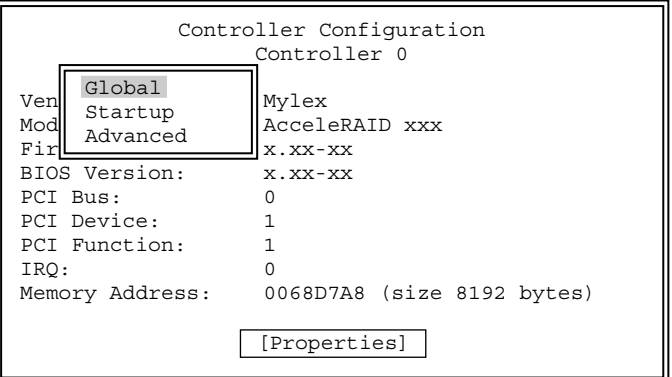

図33. Properties
## **7.1 Global**

図33の「Propertieis」画面で「Global」を選択すると次の「Global」画面が表示されます。

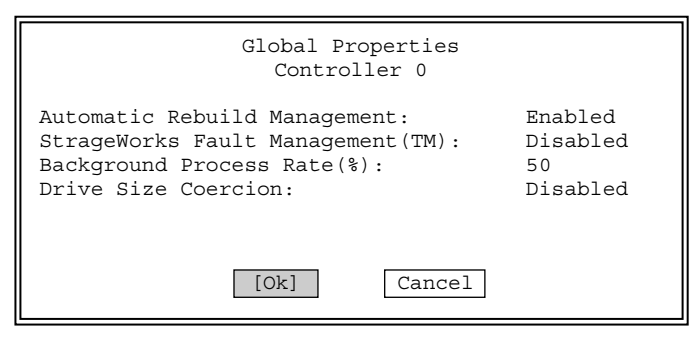

図34. Global

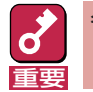

各項目の初期値は以下のように設定されています。これらの設定は変更しないでください。

#### Automatic Rebuild Management

初期値は、「Enabled」になっています。

#### StrageWorks Fault Management

初期値は、「Disabled」になっています。

#### Background Process Rate

初期値は、「50」になっています。

#### Drive Size Coercion

初期値は、「Disabled」になっています。

万一、初期値が上記の設定になっていなかった場合は、各メニューの設定を変更した後に[Ok]を 選択します。

この場合確認表示が出ますので、変更が正しい場合は[Yes]を選択します。 [No]を選択すると変更が無効になります。

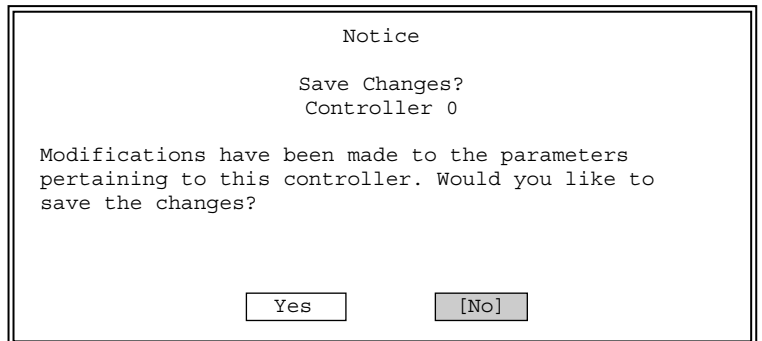

図35. 変更確認

「Properties」画面および「Startup」画面を以下に示します。

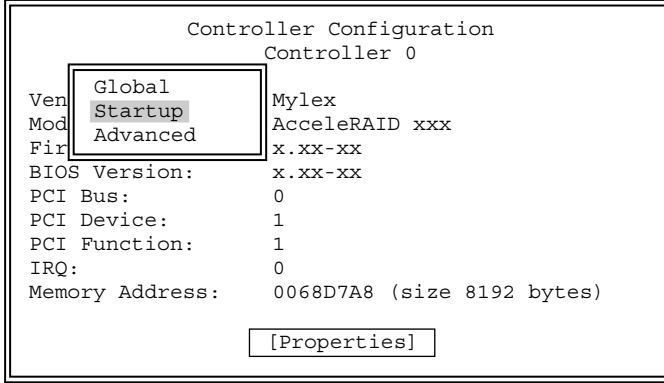

図36. Properties

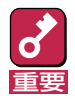

「RAID EzAssist™ Configuration Utility」のバージョンやディスクアレイコントローラの種類 によって設定値が異なります。以下のいずれかの設定となっていることを確認し、通常は設定を変 更しないでください。

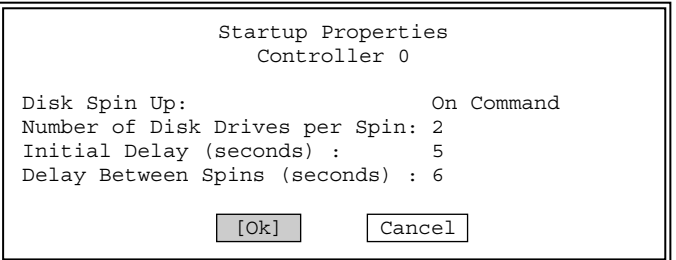

EzAssistのバージョンが2.02以前の場合、以下のような設定となっています。

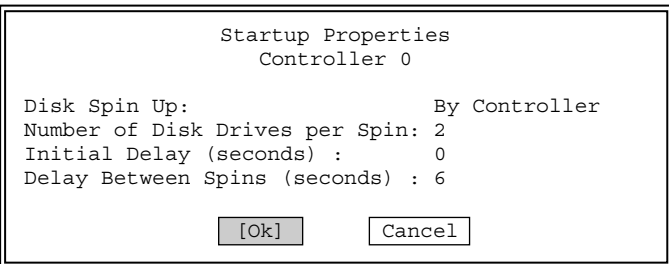

図37. Startup

表示されている設定で良い場合は、[Ok]を選択します。

万一、初期値が図37のどちらかの設定になっていなかった場合は、設定を変更した後に[Ok]を選 択します。この場合確認表示が出ますので、変更が正しい場合は[Yes]を選択します。 [No]を選択すると変更が無効になります。

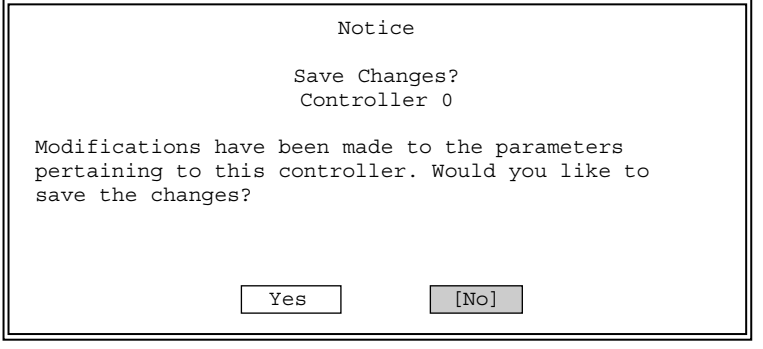

図38. 変更確認

#### Disk Spin Up

初期値は、「By Controller」または「On Command」になっています。

#### Number of Disk Drives per Spin

初期値は、「2」になっています。同時にスピンアップするハードディスクの数を設定します。 Disk Spin Upが「By Controller」または「On Command」の場合に設定できます。

#### Initial Delay

初期値は、Disk Spin Upが「By Controller」の場合は「0」、Disk Spin Upが「On Command」の場合 は「5」になっています。Disk Spin Upが「By Controller」の場合にのみ設定できます。

#### Delay Between Spins

初期値は、「6」になっています。一連のハードディスクのスピンアップサイクルの間隔(秒)を設定 します。Disk Spin Upが「By Controller」または「On Command」の場合に設定できます。

## **7.3 Advanced**

「Advanced」画面を以下に示します。

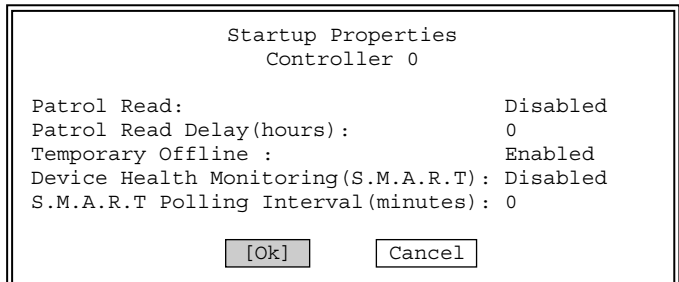

図39. Advanced

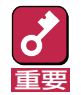

各項目の初期値は以下のように設定されています。これらの設定は変更しないでください。

#### Patrol Read

初期値は、「Disabled」になっています。

Patrol Read Delay(hours)

初期値は、「0」になっています。Patrol Readを実行する時間間隔を設定します。

#### Temporary Offline

初期値は、「Enabled」になっています。

#### Device Health Monitoring(S.M.A.R.T)

初期値は、「Disabled」になっています。

#### S.M.A.R.T Polling Interval(minutes)

初期値は、「0」になっています。

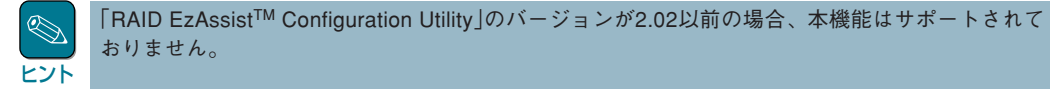

万一、初期値が上記の設定になっていなかった場合は、各メニューの設定を変更した後に[Ok]を 選択します。

この場合確認表示が出ますので、変更が正しい場合は[Yes]を選択します。 [No]を選択すると変更が無効になります。

## **8 RAIDおよびデバイス設定の確認・変更**  $\sim$ Perform Administration on... $\sim$

Disk Array(パック)、Logical Drive、Physical Deviceの状態表示、および各種操作を行います。 下図のように「Perform Administration on ...」を選択します。

> Configure RAID Drive View or Modify Controller Configuration Perform Administration on ... Rescan for New Devices

Advanced Options

図40. Perform Administration on ...

「Perform Administration on ...」を選択すると、以下の画面が表示されます。

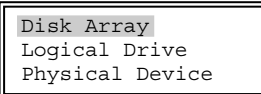

図41. Disk Array

## **8.1 Disk Array**

Disk Array(パック)の状態表示方法を以下に示します。

「Disk Array」を選択すると、次の画面が表示されます。

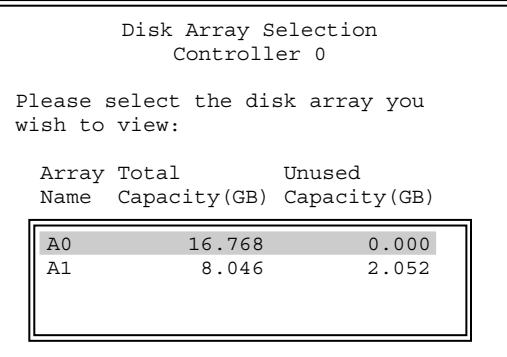

図42. Disk Array Selection

ここで、希望するディスクアレイを選択すると、次の画面が表示されます。

View Array Configuration

図43. View Array Configuration

ここで、「View Array Configuration 」を選択すると、以下の画面のようにパックに使用している ハードディスクがボックス内に表示されます。

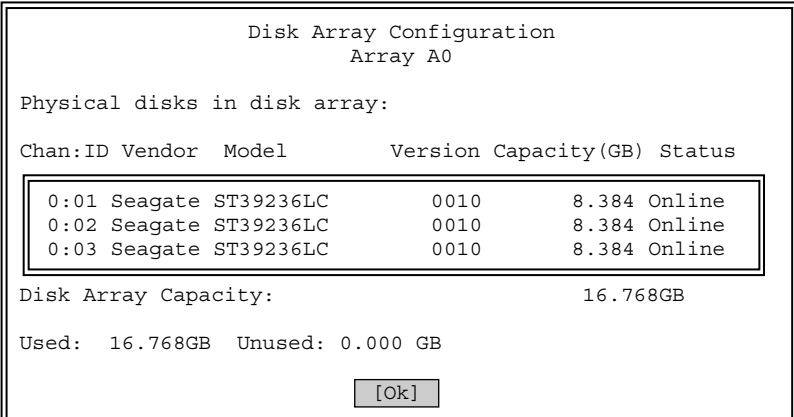

図44. Disk Array Configuration

## **8.2 Logical Drive**

Logical Driveの表示方法を以下に示します。

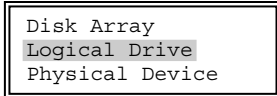

図45. Logical Drive

「Logical Drive」を選択すると次の画面が表示されます。

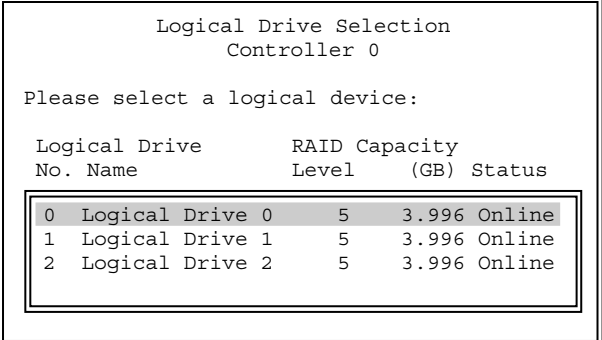

図46. Logical Drive Selection

## 8.2.1 View or Modify Drive Configuration

Logical Driveの設定および使用しているハードディスクを表示します。 Stripe Block Size、Write Cacheの設定を変更することができます。

Logical Drive Selectionの表示方法を以下に示します。

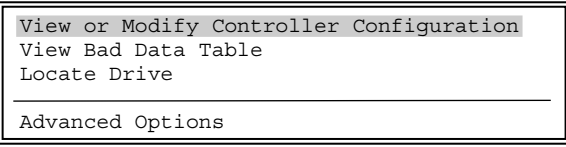

図47. View or Modify Drive Configuration

「View or Modify Drive Configuration」を選択すると、次の画面が表示されます。

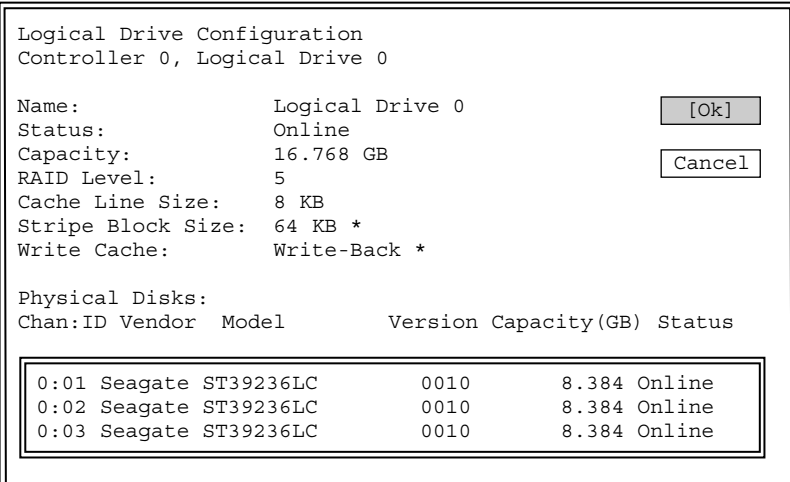

図48. Logical Drive Configuration

希望する項目を選択し、設定を変更してください。

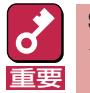

Stripe Block Sizeを変更するとLogical Drive内のデータが破壊されますので、新規にコンフィ グレーションを設定した場合以外は変更しないでください。

## 8.2.2 View Bad Data Table

リビルド時に、onlineのハードディスクのデータを何らかの異常により読み出せなかったLogical Driveの論理アドレスを参照することができます。

View Bad Data Tableの表示方法を以下に示します。

View or Modify Controller Configuration View Bad Data Table Locate Drive Advanced Options

図49. View Bad Data Table

「View Bad Data Table」を選択すると、次の画面が表示されます。

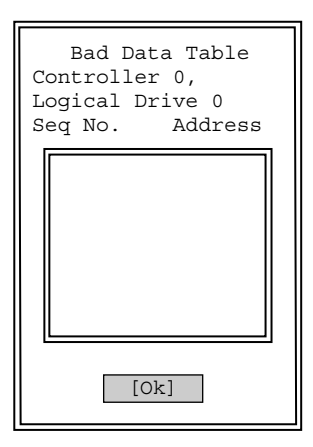

図50. Bad Data Table

## 8.2.3 Locate Drive

Logical Driveで使用しているハードディスクを確認するために、ハードディスクのLEDを点灯さ せます。なお、ハードディスクの種類によって、点灯しないものもあります。

Locate Driveの表示方法を以下に示します。

View or Modify Controller Configuration View Bad Data Table Locate Drive Advanced Options

図51. Locate Drive

「Locate Drive」を選択すると、次の画面が表示されます。

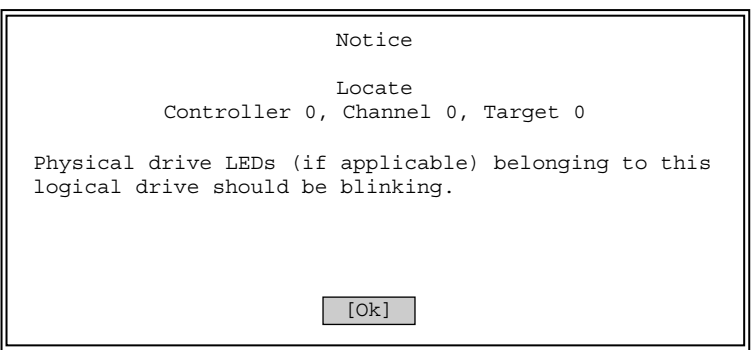

図52. Locate Drive終了指示

[Ok]を選択するとLEDは消灯します。

## 8.2.4 Advanced Options

Advanced Optionsの表示方法を以下に示します。

View or Modify Controller Configuration View Bad Data Table Locate Drive

Advanced Options

図53. Advanced Options

### 8.2.4.1 Check Consistency

RAIDの整合性確認および修復を行います。 「Advanced Options」を選択すると、次の画面が表示されます。

> Check Consistency Initialize Drive Rebuild Redundancy Data Cancel Background Task Delete Logical Drive

> > 図54. Check Consistency

ここで「Check Consistency」を選択すると、次の画面が表示されます。

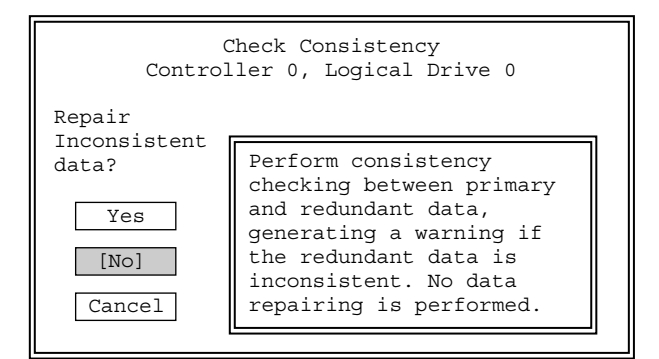

図55. 動作モード選択

エラーを検出した場合にデータの修復をする場合は、[Yes]を選択します。 エラーを検出した場合にデータの修復をしない場合は、[No]を選択します。

処理はbackgroundで実行されます。

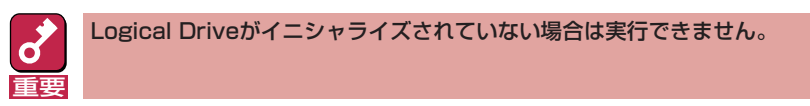

### 8.2.4.2 Initialize Drive

Logical Driveのイニシャライズを行います。 「Advanced Options」を選択すると、次の画面が表示されます。

> Check Consistency Initialize Drive Rebuild Redundancy Data Cancel Background Task Delete Logical Drive

> > 図56. Initialize Drive

ここで「Initialize Drive」を選択すると、次の画面が表示されます。

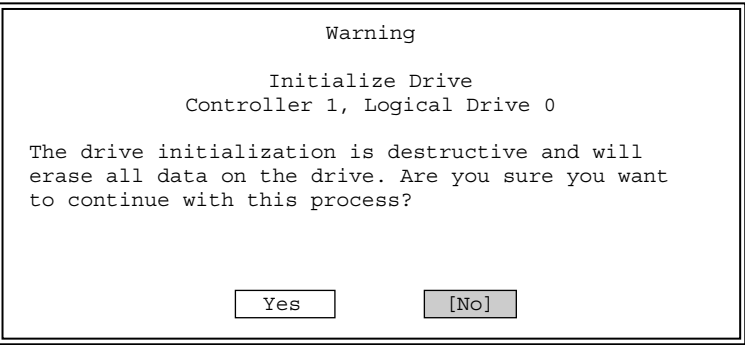

図57. Initialize Drive開始指示

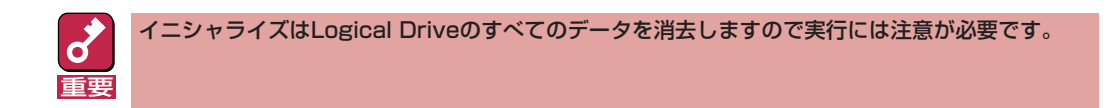

実行する場合は、[Yes]を選択します。 実行しない場合は、[No]を選択します。

処理はbackgroundで実行されます。

#### 複数のLogical Driveのイニシャライズを並行して行う場合:

イニシャライズを開始するとLogical Driveの選択メニューに戻ります(8.2章 図46参照)。 他のLogical Driveのイニシャライズを並行して行いたい場合は、Logical Driveの選択メニューで 対象のLogical Driveを選択して、イニシャライズを行ってください。この場合、Logical Driveの 選択メニューで<Esc>キーを押すことにより、前のメニュー(8.2章 図45参照)に戻ってしまうと、 現在実行中のイニシャライズが終了するまで、Logical Driveの選択メニューに入ることができな くなりますので、現在実行中のイニシャライズが終了するのを待ってから、他のLogical Driveの イニシャライズを行うことになります。

### 8.2.4.3 Rebuild Redundancy Data

マニュアルリビルドを行います。 「Advanced Options」を選択すると、次の画面が表示されます。

> Check Consistency Initialize Drive Rebuild Redundancy Data Cancel Background Task Delete Logical Drive

図58. Rebuild Redundancy Data

通常はスタンバイリビルドまたは故障したハードディスクを交換することによるオートマチックリ ビルドが自動的に行われますので、本メニューによりマニュアルリビルドを行う必要はありませ ん。

どうしてもマニュアルリビルドを行う必要がある場合のみ、「Rebuild Redundancy Data」を選択 し、マニュアルリビルドを行ってください。

なお、本メニューからリビルドを実施すると、指定したLogical Driveが所属するパック全体に対 してリビルドが実行され、「8.3.6.1章 Rebuild Redundancy Data」に示す手順で実行した場合と 結果は同様となります。

### 8.2.4.4 Cancel Background Task

background処理をキャンセルします。 「Advanced Options」を選択すると、次の画面が表示されます。

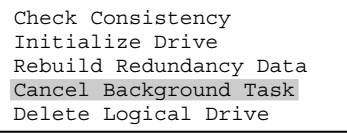

図59. Cancel Background Task

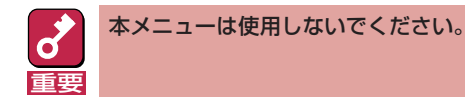

キャンセルする場合は、Background Tasks(10.8章参照)により行ってください。

### 8.2.4.5 Delete Logical Drive

一番新しく設定されたLogical Driveの削除を行います。 「Advanced Options」を選択すると、次の画面が表示されます。

> Check Consistency Initialize Drive Rebuild Redundancy Data Cancel Background Task Delete Logical Drive

> > 図60. Delete Logical Drive

ここで「Delete Logical Drive」を選択すると、Logical Driveが削除されます。

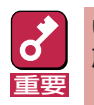

いったん、「Delete Logical Drive」を選択して<Enter>キーを押すと、Logical Driveは元には 戻せないため注意が必要です。

## **8.3 Physical Device**

Physical Deviceの表示方法を以下に示します。

| Disk Array                       |  |
|----------------------------------|--|
| Logical Drive<br>Physical Device |  |

図61. Physical Device

ここで「Physical Device」を選択すると、次の画面が表示されます。

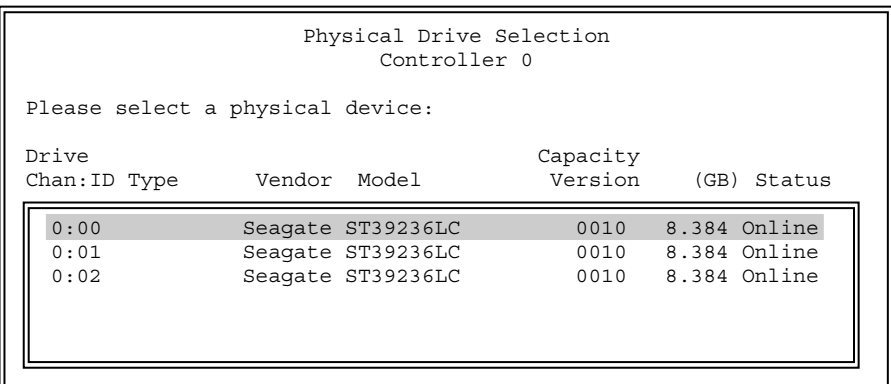

図62. ハードディスクの選択

希望するPhysical Deviceを選択してください。

## 8.3.1 View or Modify Drive Configuration

ハードディスクに関する情報を表示します。

図62の画面で希望するPhysical Deviceを選択すると、次の画面が表示されます。

| View or Modify Drive Configuration |
|------------------------------------|
| View Defect List                   |
| View Error Counts                  |
| Designate Drive as Spare/Unused    |
| Locate Device                      |
|                                    |
| Advanced Options                   |

図63. View or Modify Drive Configuration

ここで「View or Modify Drive Configuration」を選択すると、次の画面が表示されます。

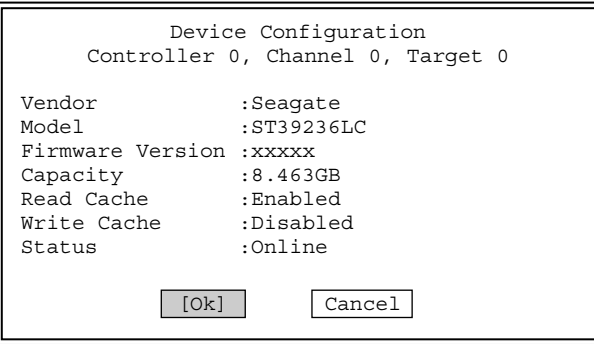

図64. Device Configuration

[Ok]を選択すると、前の表示に戻ります。

## 8.3.2 View Defect List

本メニューは未サポートです。

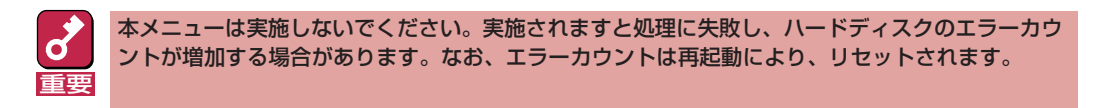

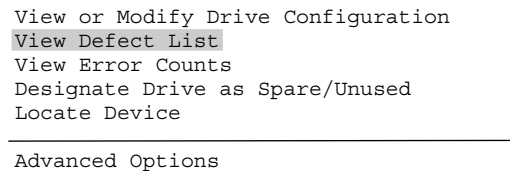

図65. View Detect List

## 8.3.3 View Error Counts

ハードディスクのエラーカウントを表示します。

図62の画面で希望するPhysical Deviceを選択すると、次の画面が表示されます。

View or Modify Drive Configuration View Defect List View Error Counts Designate Drive as Spare/Unused Locate Device Advanced Options

図66. View Error Counts

ここで「View Error Drive Counts」を選択すると、次の画面が表示されます。

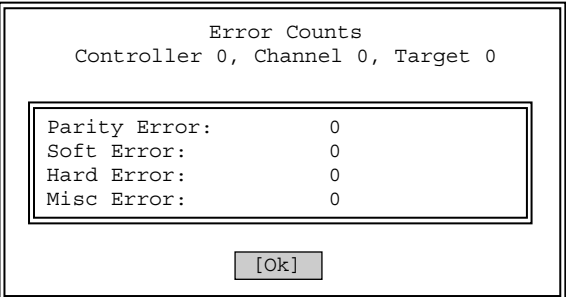

図67. Error Counts

[Ok]を選択すると、前の表示に戻ります。

## 8.3.4 Designate Drive as Spare/Unused

「Designate Drive as Spare/Unused」の表示方法を以下に示します。

図62の画面で希望するPhysical Deviceを選択すると、次の画面が表示されます。

View or Modify Drive Configuration View Defect List View Error Counts Designate Drive as Spare/Unused Locate Device Advanced Options

図68. Designate Drive as Spare/Unused

ここで「Designate Drive as Spare/Unused」を選択します。

### 8.3.4.1 スペアディスクを構成する場合

対象のハードディスクがunconfiguredの状態である場合にのみ、スペアディスクに設定すること ができます。

スペアディスクに設定する方法を以下に示します。

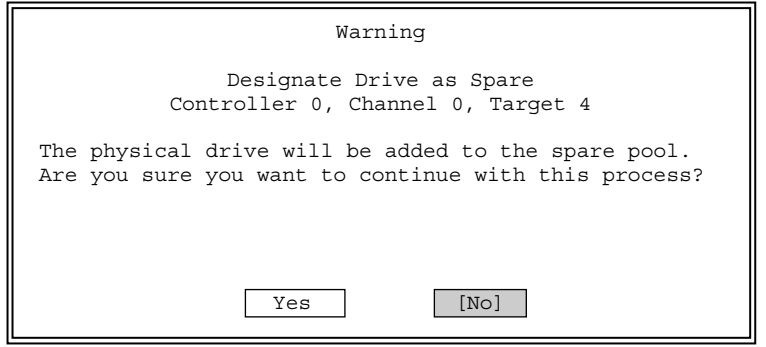

図69. Spareへの変更指示

[Yes]を選択すると、スペアディスクに設定されます。 [No]を選択すると、前の表示に戻ります。

## 8.3.4.2 Unconfiguredにする場合

対象のハードディスクがスペアディスクの場合にのみ、unconfiguredにすることができます。

unconfiguredにする方法を以下に示します。

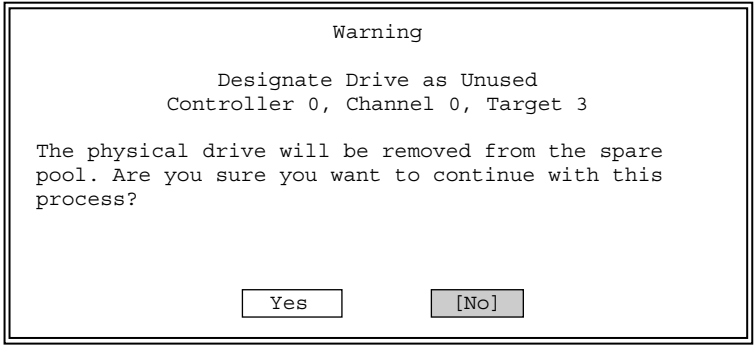

図70. Unconfiguredへの変更指示

[Yes]を選択すると、unconfiguredになります。 [No]を選択すると、前の表示に戻ります。

## 8.3.5 Locate Device

ハードディスクのLEDを点灯させます。なお、ハードディスクの種類によって、点灯しないものも あります。

図62の画面で希望するPhysical Deviceを選択すると、次の画面が表示されます。

View or Modify Drive Configuration View Defect List View Error Counts Designate Drive as Spare/Unused Locate Device Advanced Options

図71. Locate Device

ここで「Locate Device」を選択すると、次の画面を表示します。

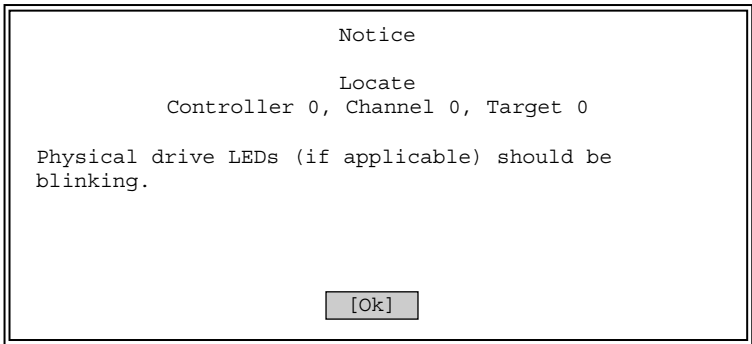

図72. Locate Device終了指示

[Ok]を選択すると、LEDは消灯します。

## 8.3.6 Advanced Options

Advanced Optionsの表示方法を以下に示します。 図62の画面で希望するPhysical Deviceを選択すると、次の画面が表示されます。

> View or Modify Controller Configuration View Defect List View Error Counts Designate Drive as Spare/Unused Locate Device Advanced Options

> > 図73. Advanced Options

ここで「Advanced Options」を選択します。

### 8.3.6.1 Rebuild Redundancy Data

マニュアルリビルドを行います。通常はスタンバイリビルドまたは故障したハードディスクを 交換することによるオートマチックリビルドが自動的に行われますので、本メニューにより マニュアルリビルドを行う必要はありません。

マニュアルリビルドの方法を以下に示します。

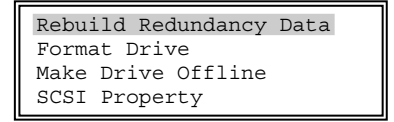

図74. Rebuild Redundancy Data

ここで「Rebuild Redundancy Data」を選択すると、次の画面が表示されます。

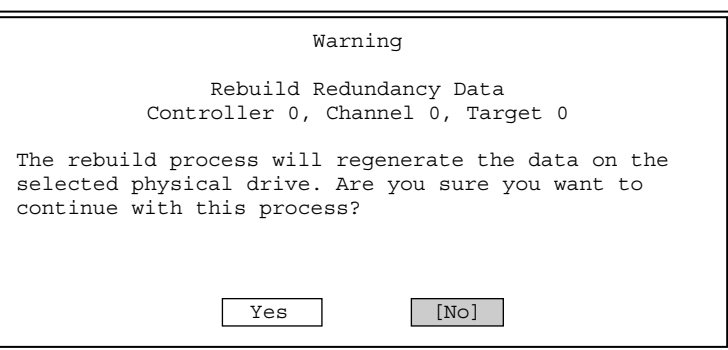

図75. Rebuild 開始指示

マニュアルリビルドを行う場合は、[Yes]を選択します。 マニュアルリビルドを行わない場合は、[No]を選択します。

処理はbackgroundで実行されます。

### 8.3.6.2 Format Drive

ハードディスクのフォーマットを行います。

ハードディスクは出荷時にフォーマットされていますので、通常このメニューを使う必要はありま せん。またonline状態のハードディスクはフォーマットできません。

ハードディスクのフォーマット方法を以下に示します。

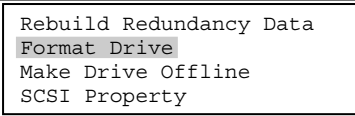

図76. Format Drive

ここで「Format Drive」を選択すると、次の画面が表示されます。

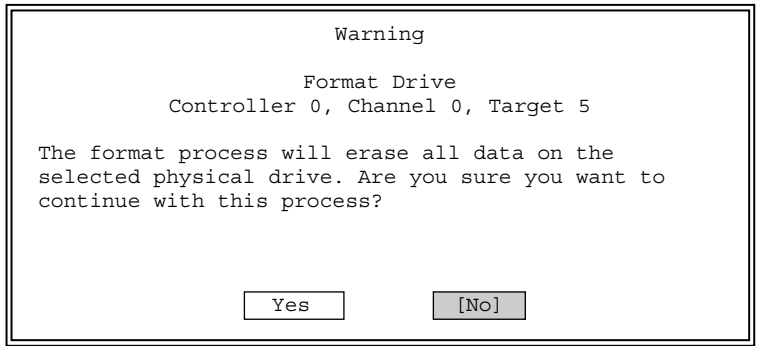

図77. Format 開始指示

フォーマットを実行する場合は、[Yes]を選択します。 フォーマットを実行しない場合は、[No]を選択します。

処理はbackgroundで実行されます。

### 8.3.6.3 Make Drive Online/Offline

ハードディスクの状態を変更する方法を以下に示します。

#### • Make Drive Online

ハードディスクの状態をofflineからonlineに強制的に変更します。

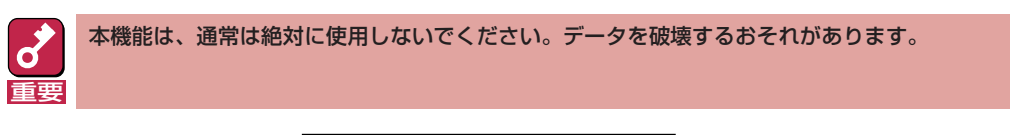

Rebuild Redundancy Data Format Drive Make Drive Online SCSI Property

図78. Make Drive Online

ここで「Make Drive Online」を選択すると、次の画面が表示されます。

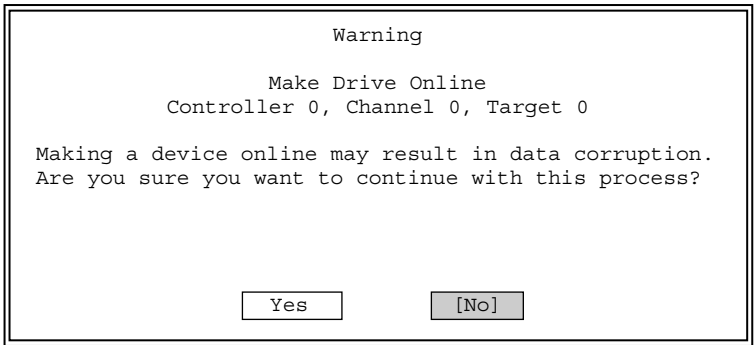

図79. Onlineへの変更指示

onlineにする場合は、[Yes]を選択します。 onlineにしない場合は、[No]を選択します。

#### • Make Drive Offline

ハードディスクの状態をonlineからofflineに強制的に変更します。

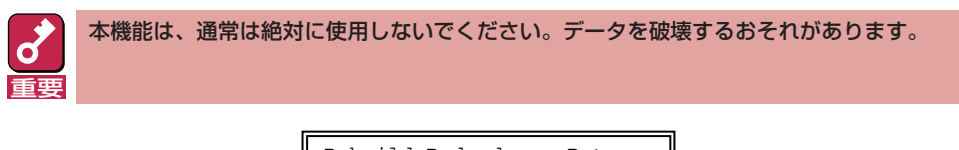

Rebuild Redundancy Data Format Drive Make Drive Offline SCSI Property

図80. Make Drive Offline

ここで「Make Drive Offline」を選択すると、次の画面が表示されます。

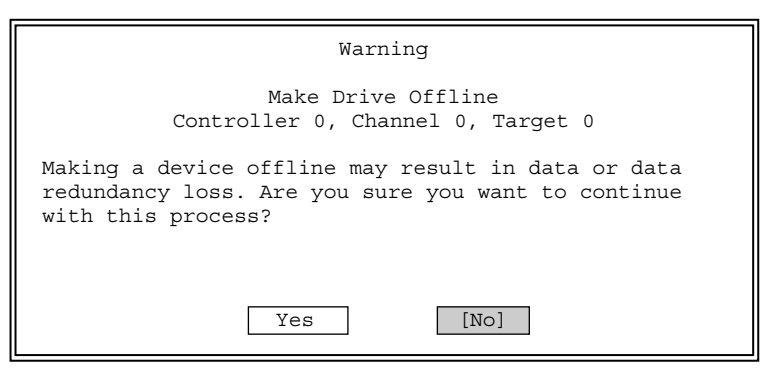

図81. Offlineへの変更指示

offlineにする場合は、[Yes]を選択します。 offlineにしない場合は、[No]を選択します。

### 8.3.6.4 SCSI Property

ハードディスクの設定を行います。

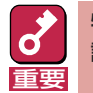

特に必要のない限り、変更しないでください。設定する場合は、すべてのハードディスクを個別に 設定する必要があります。

> Rebuild Redundancy Data Format Drive Make Drive Online SCSI Property

> > 図82. SCSI Property

ここで「SCSI Property」を選択すると、次の画面が表示されます。

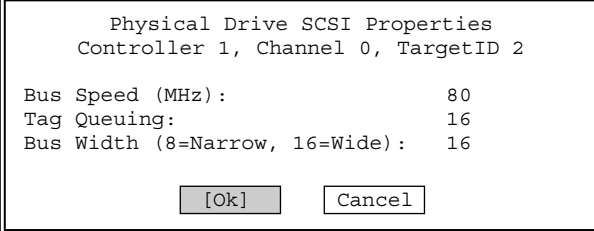

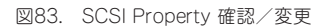

ハードディスクの設定方法を以下に示します。

• Bus Speed

初期値は、「80」になっています。SCSIバスの転送周波数(MHz)を設定します。

#### **•** Tag Queuing

初期値は 、「16」になっています。コマンドキューイングの数を設定します。

• Bus Width

初期値は 、「16」 になっています。データバス幅を設定します。

設定に問題がない場合は、[Yes]を選択します。 設定を変更した場合は以下のようなメッセージを表示します。

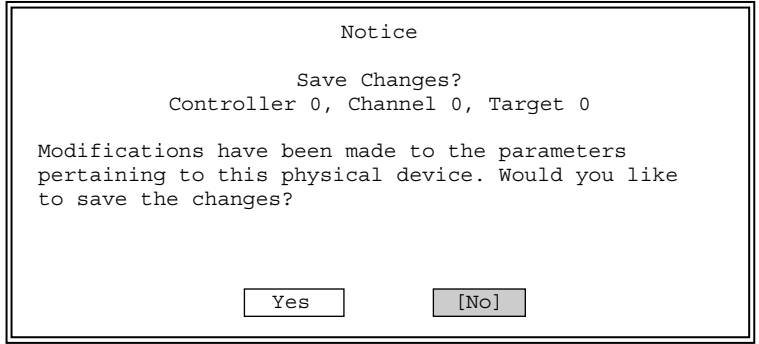

図84. 変更指示

変更を有効にする場合は、[Yes]を選択します。 変更を無効にする場合は、[No]を選択します。

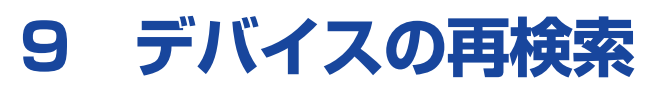

## $\sim$ Rescan for New Devices $\sim$

コントローラとハードディスクのスキャンを行います。 ハードディスクを追加した場合、故障したハードディスクを交換した場合に実行してください。

> Configure RAID Drive View or Modify Controller Configuration Perform Administration on ... Rescan for New Devices

Advanced Options

図85. Rescan for New Devices

ここで「Rescan for New Devices」を選択すると、次の画面が表示されます。

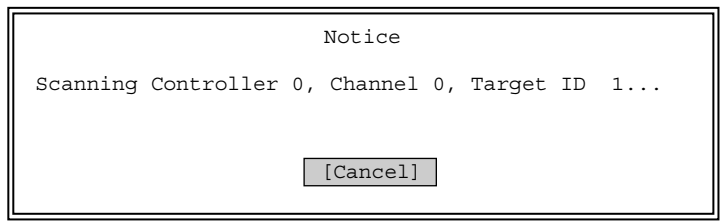

図86. Rescan動作中

# **10 追加オプション**

## ~Advanced Options~

本章では、主にフロッピーディスクにアクセスする操作について説明します。

「Advanced Options」を選択します。

Configure RAID Drive View or Modify Controller Configuration Perform Administration on ... Rescan for New Devices Advanced Options

図87. Advanced Options

#### ファイル名について:

- 入力したファイル名と同じ名前のファイルがすでに存在する場合、データは上書きされますの で、ご注意ください。
- 「10.2章 Backup Configuration」、「10.4章 Print Configuration」の各操作では、必ず異なる ファイル名を入力してください。
- 操作を行った日付をファイル名にすることをお勧めします。同一システムにコントローラを複 数枚実装する場合、対象のフロッピーディスクをコントローラごとに変えるか、ファイル名に コントローラの識別を入れてください。
- <Back Space>キーで、前の文字を消去する編集のみできます。

## **10.1 Update Flash Code**

コントローラのFlashをアップデートします。「Flashのアップデート」とはコントローラのファーム ウェアやBIOSのアップデートのことを指し、通常は実施しません。

図87の画面で「Advanced Options」を選択すると、次の画面が表示されます。

| Update Flash Code     |
|-----------------------|
| Backup Configuration  |
| Restore Configuration |
| Print Configuration   |
| Clear Configuration   |
| Clustering            |
| HostID Change         |
| Background Tasks      |

図88. Update Flash Code

ここで「Update Flash Code」を選択すると、次の画面が表示されます。

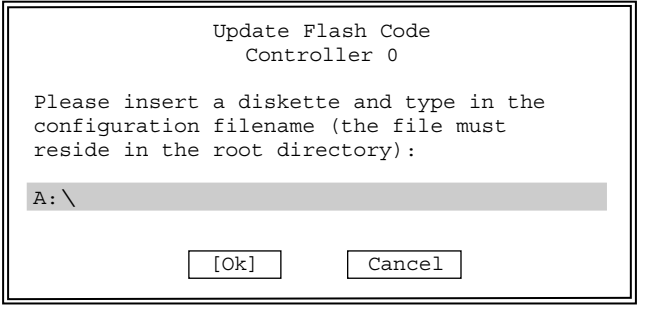

図89. ファイル名入力

コントローラのFlashをアップデートする方法を以下に示します。

1 Flashのデータを格納したフロッピーディスクをフロッピーディスクドライブに入れ、 ファイル名を入力する。

2 <Tab>キーを使用し、カーソルを[Ok]に移動させ、<Enter>キーを押す。中止したい 場合は[Cancel]を選択し、<Enter>キー押す。

- 指定したファイルの内容が表示されます。 ................................................. ①
- すべてのコントローラのFlashの内容を表示します。 .............................. ②
- アップデートの対象には√印が表示されます。 ......................................... ③
- 反転表示の状態で<Enter>キーを押すごとに、√印が表示/非表示に変わります。
- <Tab>キーにより下方にカーソルを移動させて[OK]を選択します。[Cancel]を選択すると 処理を中断します。

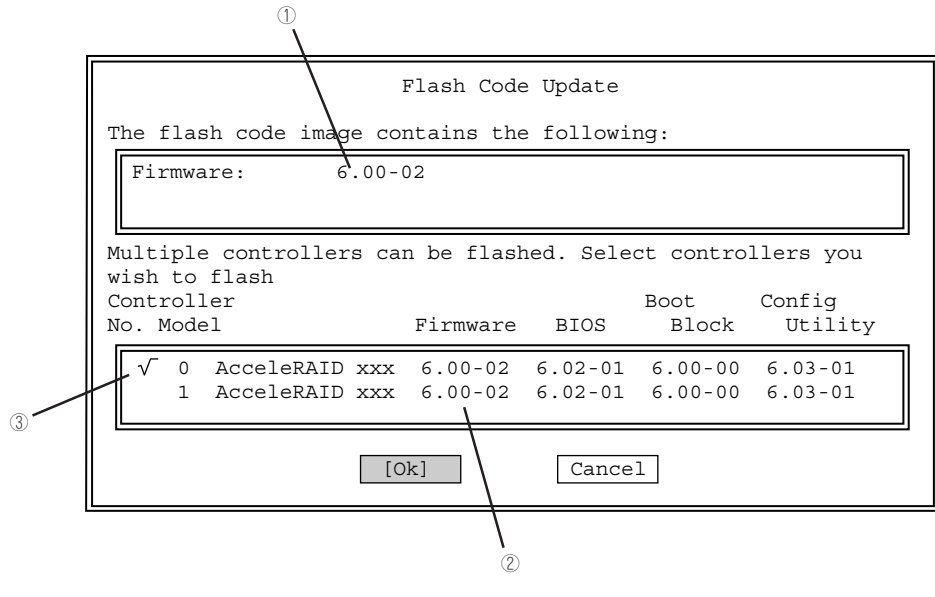

図90. コントローラ選択

## $\, {\bf 3} \,$  最終確認メッセージが出たら、[Yes]または[No]を選択する。

[Yes]を選択すると、Flashのupdateを実行します。 [No]を選択すると、処理は中断されます。

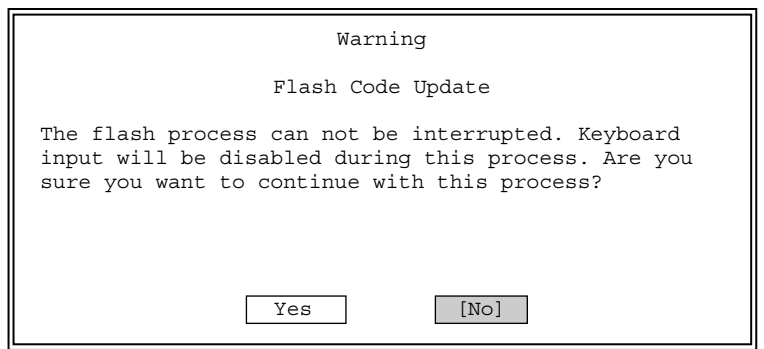

図91. Flash開始指示

次の画面が表示され、Flashを実行します。完了するまで数十秒かかります。

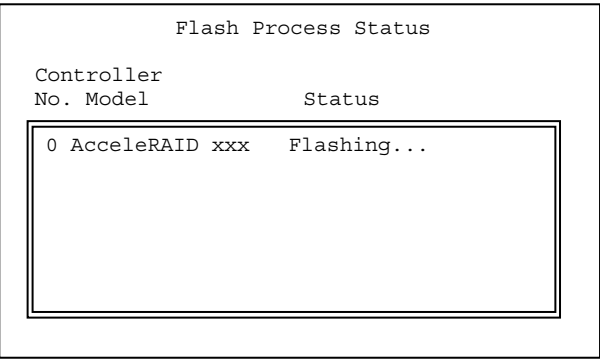

図92. Flash実行中

 $\boldsymbol{A}$  処理が正常に終了したら、[Ok]を選択する。

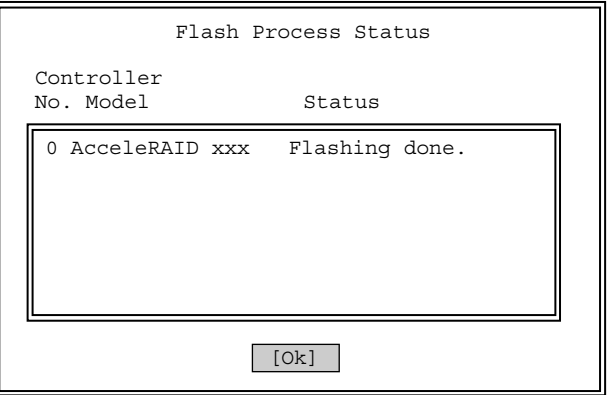

図93. Flash完了

コントローラの選択メニューに戻ります。

## **10.2 Backup Configuration**

コンフィグレーション情報をフロッピーディスクにバックアップします。

バックアップデータは誤ってコンフィグレーションを変更してしまった場合や、コントローラを交 換する場合に必要になります。

新規にコンフィグレーションを行った、あるいはコンフィグレーションの設定変更を行った際は必 ず本機能を使用してコンフィグレーション情報のバックアップを行ってください。

- 重要�  $\bullet$  すべてのハードディスクのステータスがonlineまたはspareであることを確認してから、バッ クアップを行ってください。
	- $\bullet$  background動作(リビルド、イニシャライズ、consistency check、フォーマット)を 行っていないことを確認してからバックアップを行ってください。

図87の画面で「Advanced Options」を選択すると、次の画面が表示されます。

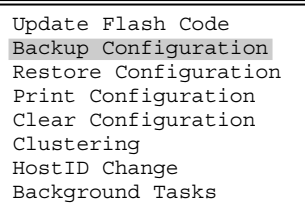

図94. Backup Configuration

ここで「Backup Configuration」を選択すると、次の画面が表示されます。

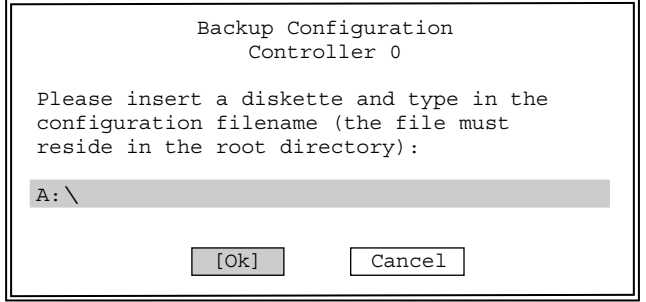

図95. ファイル名入力

フロッピーディスクをフロッピーディスクドライブに入れて、ファイル名を入力します。

カーソルを下部に移動し、[Ok]を選択すると動作を開始します。 [Cancel]を選択すると処理を中断します。

## **10.3 Restore Configuration**

以前バックアップしたコンフィグレーションをリストアします。

図87の画面で「Advanced Options」を選択すると、次の画面が表示されます。

| Update Flash Code     |
|-----------------------|
| Backup Configuration  |
| Restore Configuration |
| Print Configuration   |
| Clear Configuration   |
| Clustering            |
| HostID Change         |
| Background Tasks      |

図96. Restore Configuration

ここで「Update Flash Code」を選択すると、次の画面が表示されます。

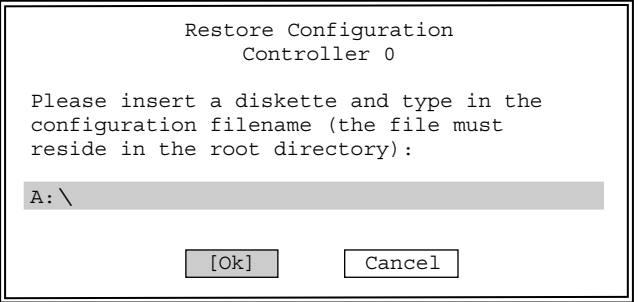

図97. ファイル名入力

以前バックアップしたフロッピーディスクをフロッピーディスクドライブに入れて、ファイル名を 入力します。カーソルを下部に移動し、[Ok]を選択すると動作を開始します。 [Cancel]を選択すると処理を中断します。

## **10.4 Print Configuration**

現在のコンフィグレーションを読み出し、フロッピーディスクにファイルとして格納します。デー タはテキスト形式です。

図87の画面で「Advanced Options」を選択すると、次の画面が表示されます。

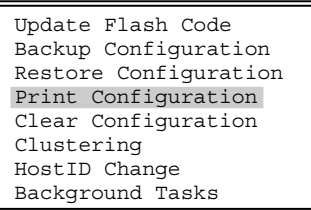

図98. Print Configuration

## 1 フロッピーディスクをフロッピーディスクドライブに入れて、ファイル名を入力する。  $2$  カーソルを下部に移動し、[Ok]を選択する。

動作を開始します。[Cancel]を選択すると処理を中断します。

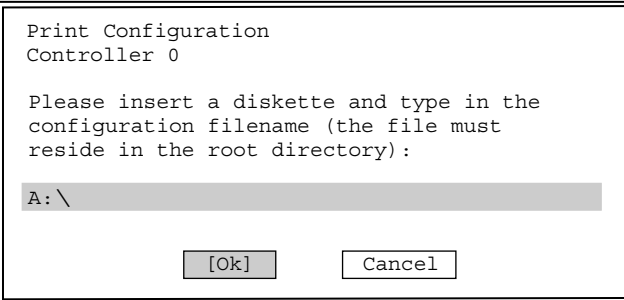

図99. ファイル名入力

## **10.5 Clear Configuration**

コンフィグレーション(パック、Logical Drive)をクリアします。

図87の画面で「Advanced Options」を選択すると、次の画面が表示されます。

| Update Flash Code     |  |
|-----------------------|--|
| Backup Configuration  |  |
| Restore Configuration |  |
| Print Configuration   |  |
| Clear Configuration   |  |
| Clustering            |  |
| HostID Change         |  |
| Background Tasks      |  |

図100. Clear Configuration

ここで「Clear Configuration」を選択すると、次の画面が表示されます。

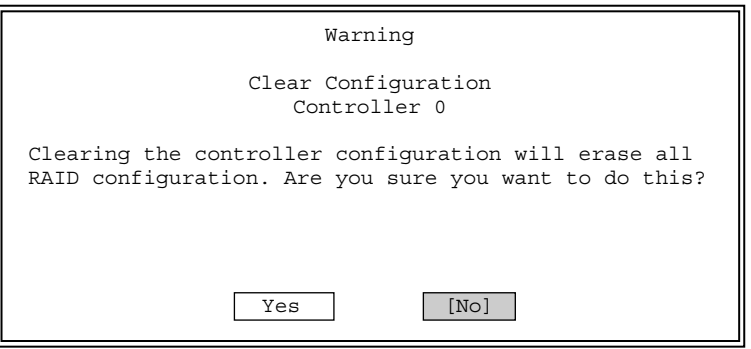

図101. Clear Configuration開始指示

[Yes]を選択するとクリアを実行します。[No]を選択すると処理を中断します。

## **10.6 Clustering**

本メニューは未サポートです。

## **10.7 Host ID Change**

本メニューは未サポートです。

## **10.8 Background Tasks**

リビルド、イニシャライズ、consistency check、フォーマットはbackgroundで動作していま す。

background動作を実行している場合は(①参照)のような表示が出ています。

なお、background動作中は、「Configure RAID Drive」、「Perform Administration on ...」のメ ニューに入ることはできません。

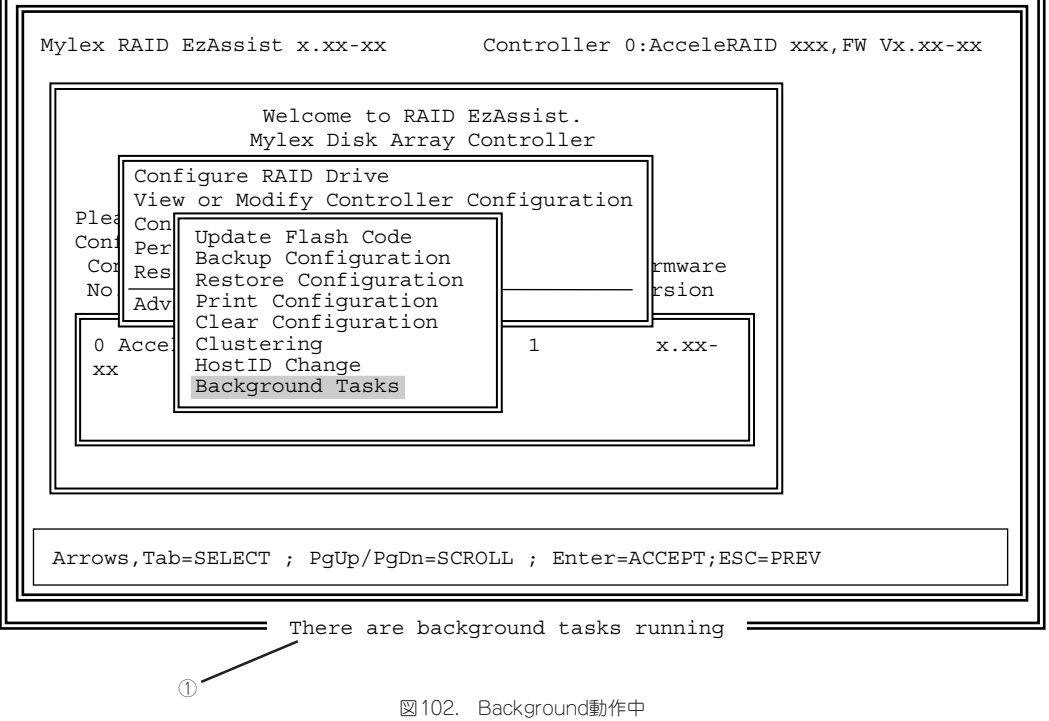

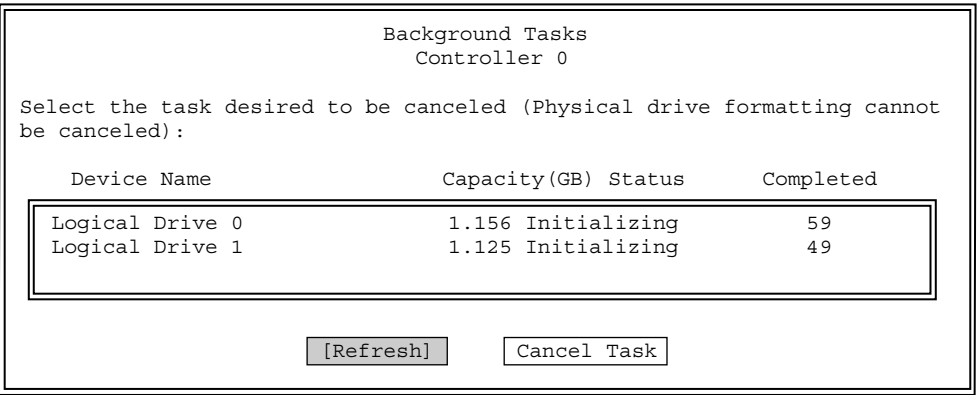

図103. Background Task 進行状況確認

上記はLogical Drive 0、1 がイニシャライズしている例です。completedの列は進行状況をパー センテージで表しています。進行状況の表示は[Refresh]を選択し、<Enter>キーを押すことによ り更新されます。[Cancel Task]を選択すると、background動作を中断します。

# **11 RAID EzAssistの終了**

<Esc>キーを数回押すと、次のようなメッセージが表示されます。

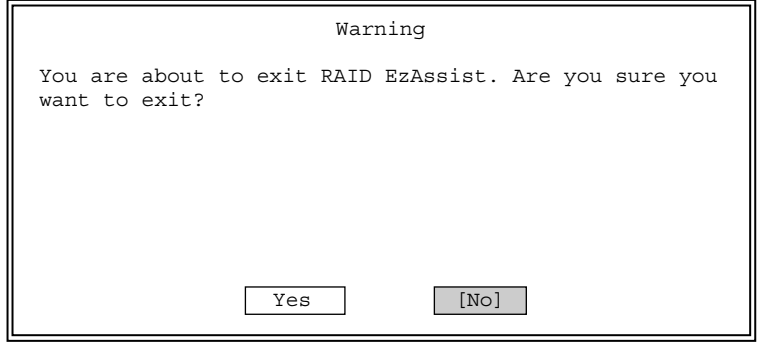

図104. 終了確認

RAID EzAssistを終了させる場合は、[Yes]を選択します。[No]を選択すると前の表示に戻りま す。

しばらくすると、RAID EzAssistが終了します。

RAID EzAssistが終了したら、システムの電源をOFFにするか、[Ok]を選択してシステムをリブー トさせてください。

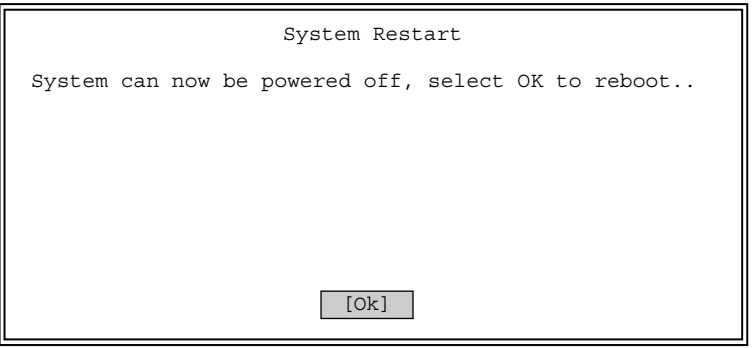

図105. 電源OFF/リブート

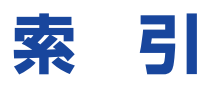

### アルファベット

Add Capacity to Existing RAID Array 27 Add Capacityを実施する 11 Add Drive 26 Advanced 34 Advanced Options 40, 50, 56 Apply 26 Assign Spare Drives 29 Automatic Rebuild Management 31 Background Process Rate 31 Background Tasks 64 Backup Configuration 60 Bus Speed 54 Bus Width 54 Cancel 26 Cancel Background Task 42 Capacity Physical / Logical 25 Check Consistency 40 Clear Configuration 63 Clear New 26 Clustering 63 Configure RAID Drive 20 CRITICAL 3 Define Logical Drive 29 Delay Between Spins 33 Delete Last 26 Delete Logical Drive 43 Designate Drive as Spare/Unused 47 Device Health Monitoring 34 Disk Array 35 Disk Spin Up 33 Drive Size Coercion 31 Format Drive 51 Global 31 Host ID Change 63 Initial Delay 33 Initialize Drive 41 Locate Device 49 Locate Drive 39 Logical Drive 3, 36 ~の作成 25 Logical Driveステータス 3 Make Drive Offline 52 Make Drive Online 52 Make Drive Online / Offline 52 Number of Disk Drives per Spin 33

offline 4,6 online 3, 5 Pack 3 Patrol Read 34 Patrol Read Delay 34 Perform Administration on... 35 Physical Device 44 Print Configuration 62 RAID 4 RAID EzAssist ~の起動 16 ~の終了 65 ~の表示画面 15 RAID Level 25 RAIDおよびデバイス設定 35 Rebuild Redundancy Data 42, 50 Rescan for New Devices 55 Restore Configuration 61 S.M.A.R.T Polling Interval 34 SCSI Property 53 Spare 6 Startup 32 StrageWorks Fault Management 31 Stripe Size 25 Tag Queuing 54 Temporary Offline 34 Unconfigured 5 Unconfiguredにする 48 Update Flash Code 57 View Bad Data Table 38 View Defect List 45 View Error Counts 46 View or Modify Controller Configuration 30 View or Modify Drive Configuration 37, 45 Write Back 7 Write Cache 25 Write Thru 7

### ア

イニシャライズ 7 オートマチックリビルド 6

### カ

コントローラ ~の交換 14 ~の確認および設定変更 30 コンフィグレーション ~の手順 8 ~の方法 20 ~を新規に設定する 8 ~を変更する 13 コンフィグレーション情報 7

### サ

スタンバイリビルド 6 ストライピング 5 ストライピングサイズ 5 スパニング時のハードディスクの 選択 23 スパン 5 スペアディスク 6 ~を構成する 47 ~を追加する 10

### タ

追加オプション 56 デバイスの再検索 55

### ハ

ハードディスク 5 ハードディスクステータス 5 ハードディスク装置 ~の追加 9 ハードディスクの選択 21 パック 3 バックグラウンドイニシャライズ 7 パックを追加する 9

## マ

マニュアルリビルド 6

### ラ

ライトキャッシュ 7 リビルド 6